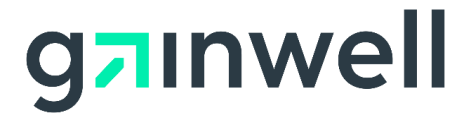

**| technical document**

**Connecticut Medical Assistance Program >>**

**November 2020**

**Provider Electronic Solutions Handbook**

# **Table of Contents**

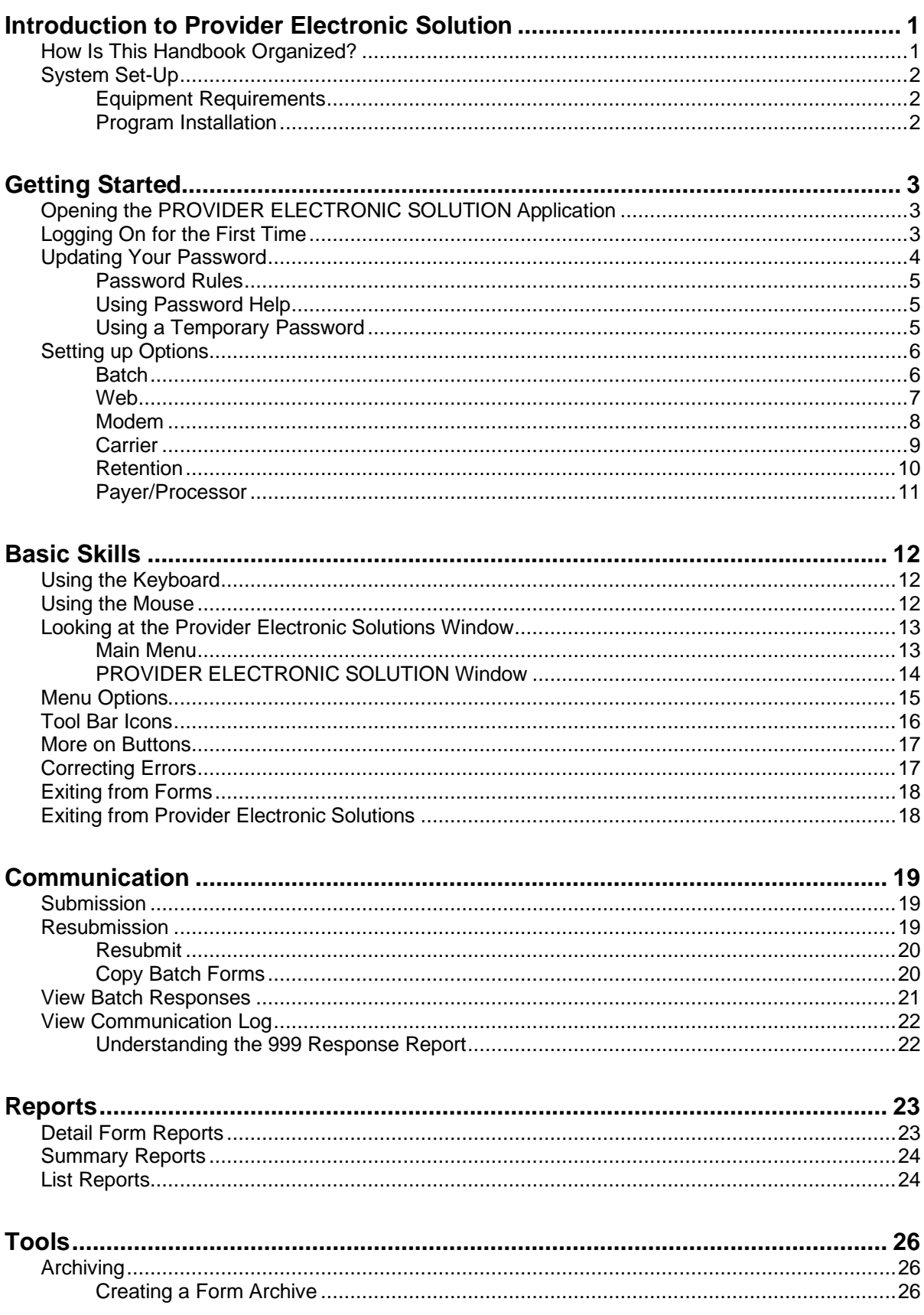

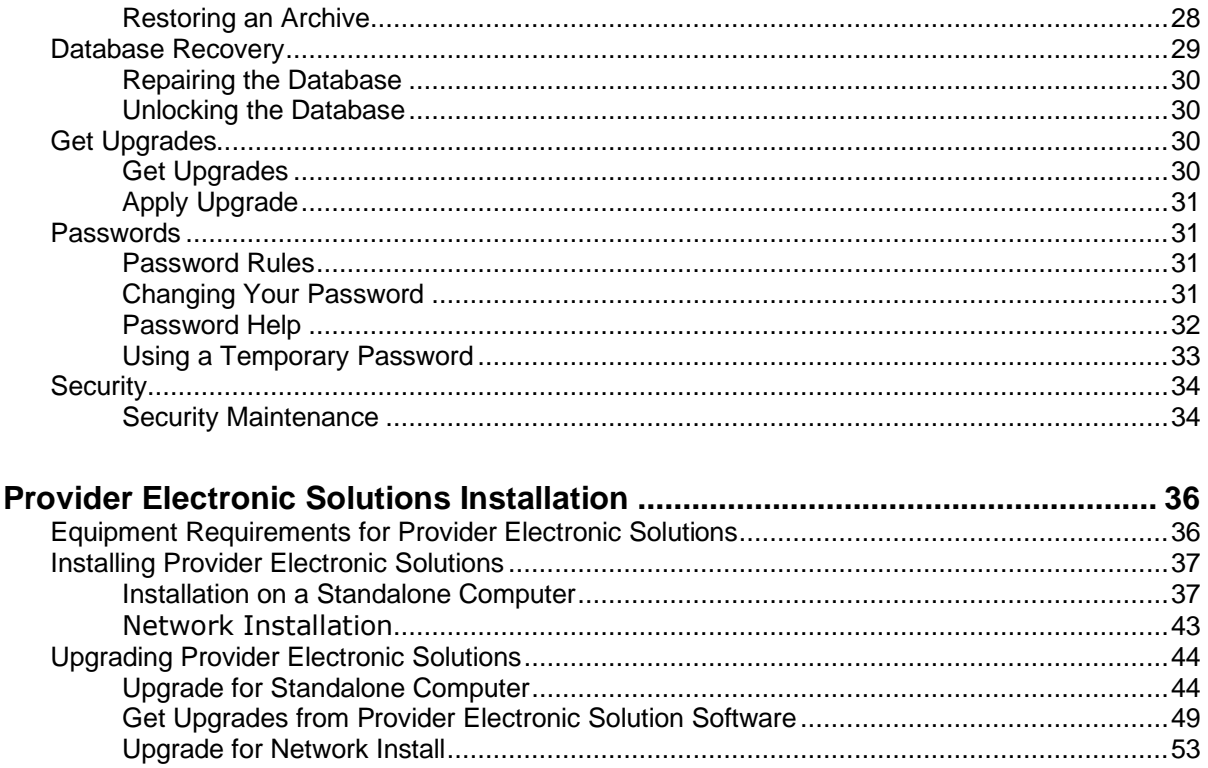

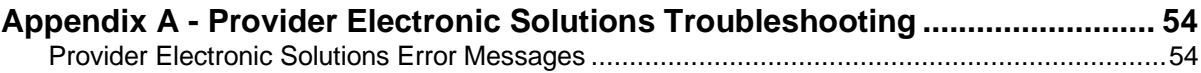

### <span id="page-3-0"></span>**Introduction to Provider Electronic Solution**

Welcome to the Gainwell Technologies Connecticut Medical Assistance software, Provider Electronic Solutions. Provider Electronic Solutions software is designed to allow the billing provider to submit electronic transactions. The Provider Electronic Solutions supports the following transactions:

- Batch Eligibility Request
- Long Term Care claims

Provider Electronic Solutions meets the current requirements of the Health Insurance Portability and Accountability Act (HIPAA) for the transmission of electronic transactions and transaction information. This software allows providers to perform two important billing tasks in the Connecticut Medical Assistance program:

- Send and receive a transaction regarding client eligibility
- Submit electronic claims transactions

### <span id="page-3-1"></span>**How Is This Handbook Organized?**

This Connecticut Provider Electronic Solutions Handbook is designed to help the first-time user and the experienced user install, prepare, and use the Provider Electronic Solutions software.

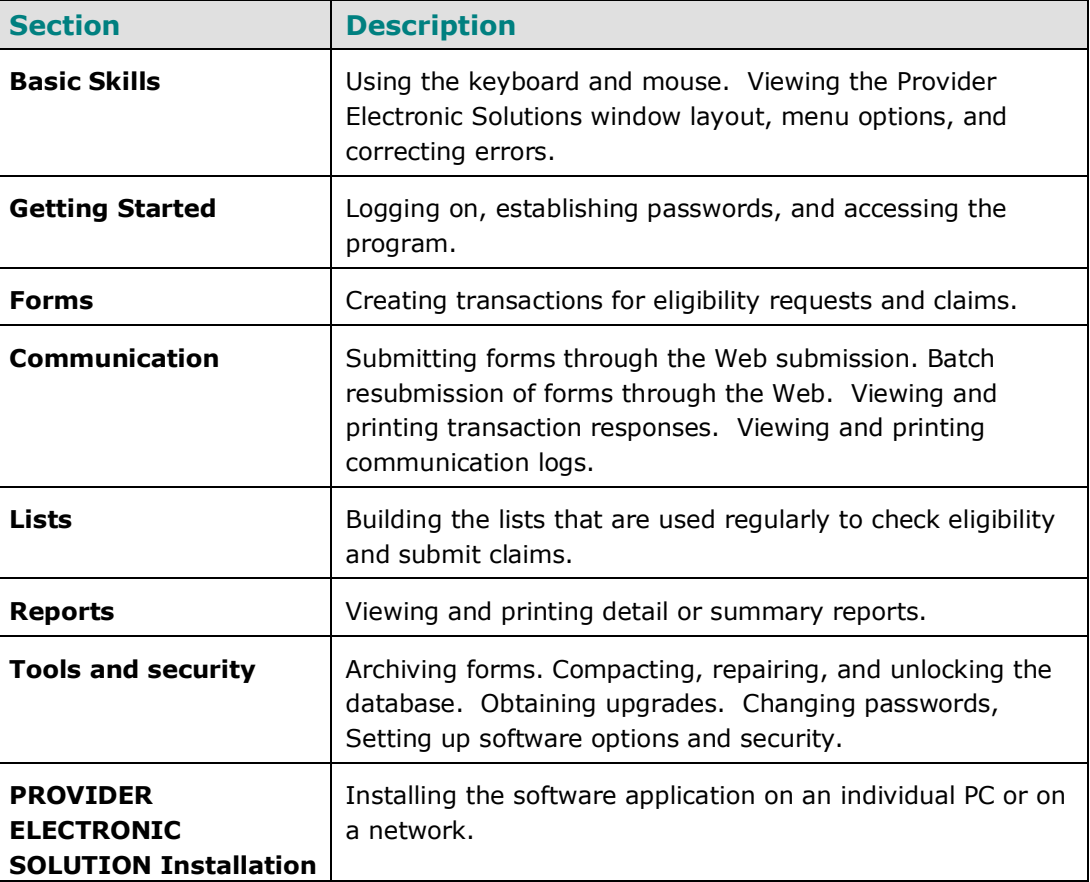

It has the following sections:

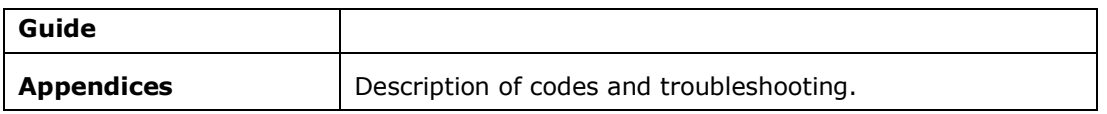

### <span id="page-4-0"></span>**System Set-Up**

#### <span id="page-4-1"></span>**Equipment Requirements**

PROVIDER ELECTRONIC SOLUTION is designed to operate on a personal computer system with the following equipment requirements:

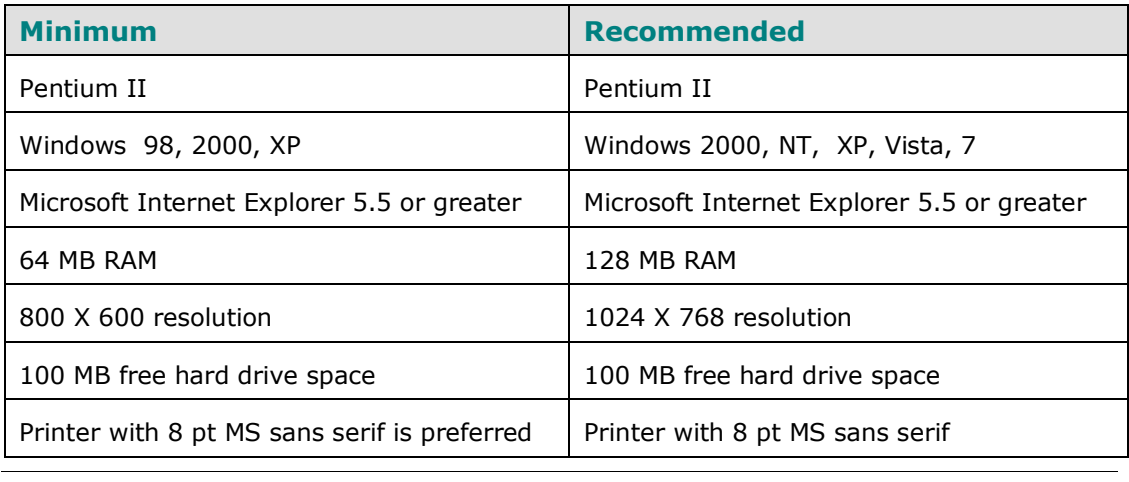

**Note** If you have a version of Internet Explorer below 5.5, contact Microsoft.

#### <span id="page-4-2"></span>**Program Installation**

The Provider Electronic Solutions software is available on the Connecticut Medical Assistance Program Web site at www.ctdssmap.com

PROVIDER ELECTRONIC SOLUTION may be installed on a computer's hard disk drive or on a network. Providers may choose either a "Typical" or "Workstation" (network) installation. You may install PROVIDER ELECTRONIC SOLUTION on as many PCs as needed

For network installation, only the PROVIDER ELECTRONIC SOLUTION database is loaded onto the server and the application is loaded onto individual personal computers (PCs). PROVIDER ELECTRONIC SOLUTION cannot be used with terminal server solutions.

**Note** See the PROVIDER ELECTRONIC SOLUTION Installation Guide for complete installation instructions.

### <span id="page-5-0"></span>**Getting Started**

### <span id="page-5-1"></span>**Opening the PROVIDER ELECTRONIC SOLUTION Application**

To access the Provider Electronic Solutions application after installation, use one of two methods:

- Double click the folder named CT HP Provider Electronic Solution on the desktop and then select CT HP Provider Electronic Solutions.
- Select the **Start** button, then select Programs | CT HP Provider Electronic Solutions | CT HP Provider Electronic Solutions.

### <span id="page-5-2"></span>**Logging On for the First Time**

The PROVIDER ELECTRONIC SOLUTION software provides basic security for the user through the logging-in process. The User ID defaults to **pes-admin**. This does not need to be changed.

When logging on for the first time after installing, you will be prompted to change your password. This also allows you to set up a tool in PROVIDER ELECTRONIC SOLUTION to help you should you forget your password in the future.

**Note** If you have been set up with a User ID other than pes-admin, enter your User ID in the User ID field, then tab to the password and enter the password set up for that User ID. For instruction on how to set up separate User IDs refer to Security in the Tools section.

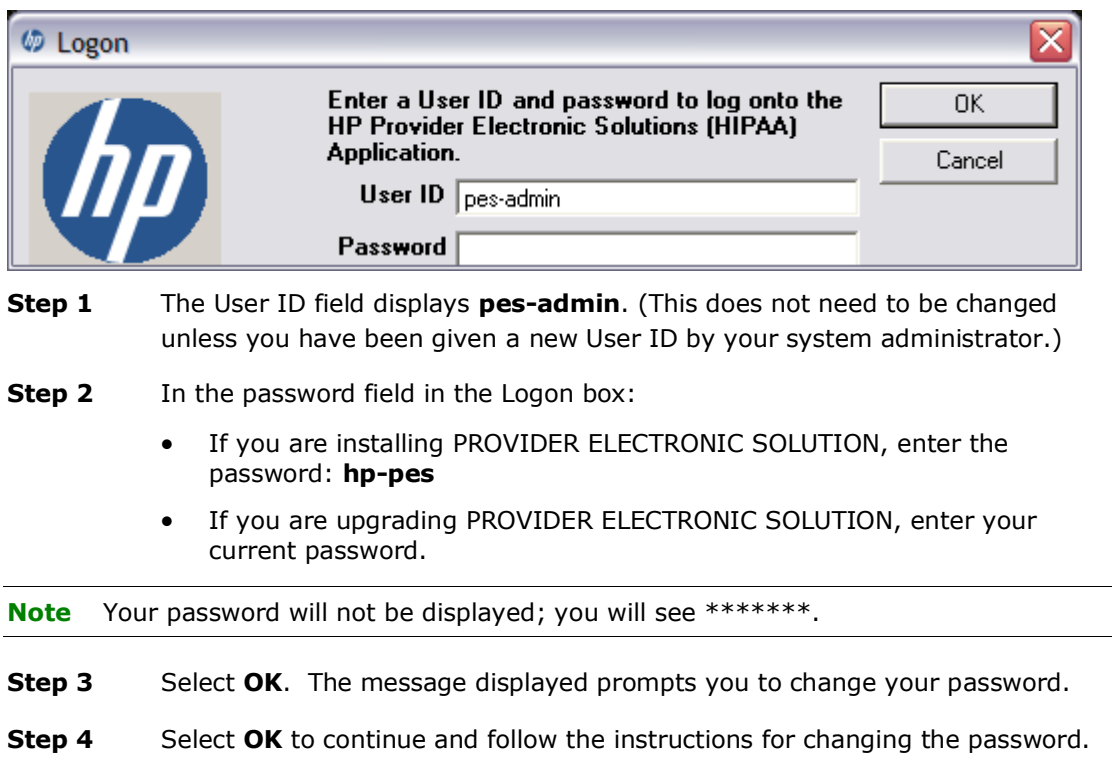

### <span id="page-6-0"></span>**Updating Your Password**

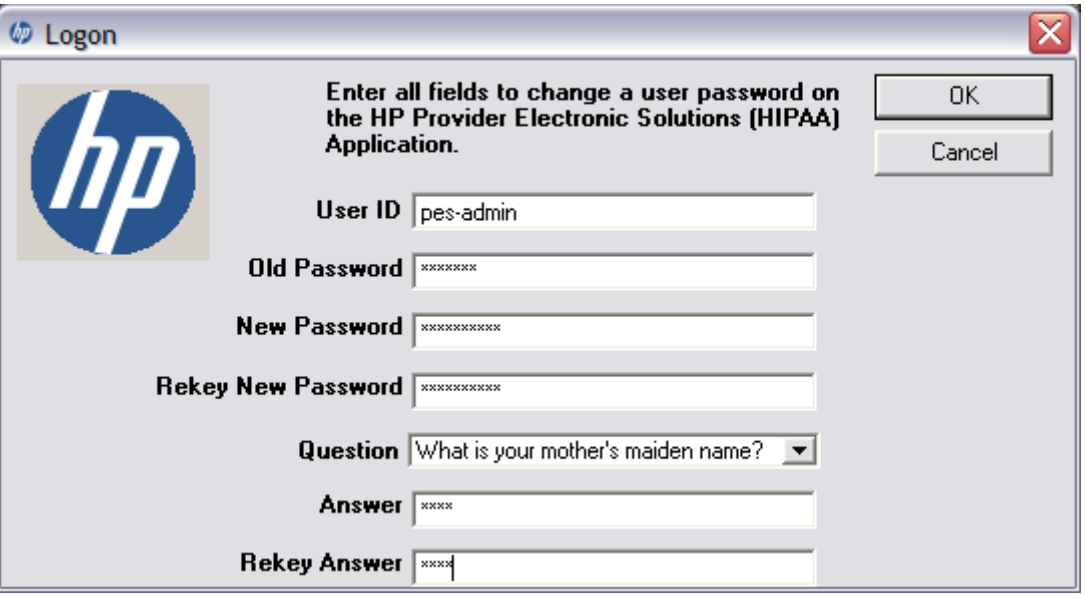

- **Step 1** At the logon window, in the Old Password field:
	- If you are installing, enter **hp-pes**.
	- If you are upgrading, enter your current password.
- **Step 2** In the New Password field, enter a new password.
- **Step 3** In the Rekey New Password field, re-enter the password.
- **Step 4** In the Question field, select the dropdown arrow. A list of three questions appears:
	- What is your mother's maiden name?
	- What is your father's middle name?
	- In what city were you born?

Select one question.

- **Step 5** Enter the answer in the Answer field. Answers are not case sensitive and you may use spaces.
- **Step 6** Re-enter the answer in the Rekey Answer field.
- **Step 7** Select **OK**.
- **Step 8** The next message displayed tells you that you have successfully updated your password. Select **OK** to continue.
	- If you are doing an upgrade, the application main window will appear and you are ready to start using PROVIDER ELECTRONIC SOLUTION.
	- If you are doing a new installation, the system will prompt you in an application text box to set up your personal options. Select **OK**. For more on options, go to Setting up Options in this section.

### <span id="page-7-0"></span>**Password Rules**

Passwords are not case sensitive. A password may be any combination of alphabetic, numeric, and special characters. A password must be at least 5 characters in length but no more than 10 characters.

**Note** For instructions on what to do if you forget your password, go to Password Help. **Note** Your password will expire every 30 days unless otherwise indicated in the retention settings in the **Tools | Options** menu in PROVIDER ELECTRONIC SOLUTION. For instructions on how to change the retention settings, refer to the Retention section under Setting Up Options on page 10.

#### <span id="page-7-1"></span>**Using Password Help**

If you forget your PROVIDER ELECTRONIC SOLUTION password, you can use the password question to create a new password.

**Step 1** Select **Forgot Password** in the Logon box. The Password Help box appears.

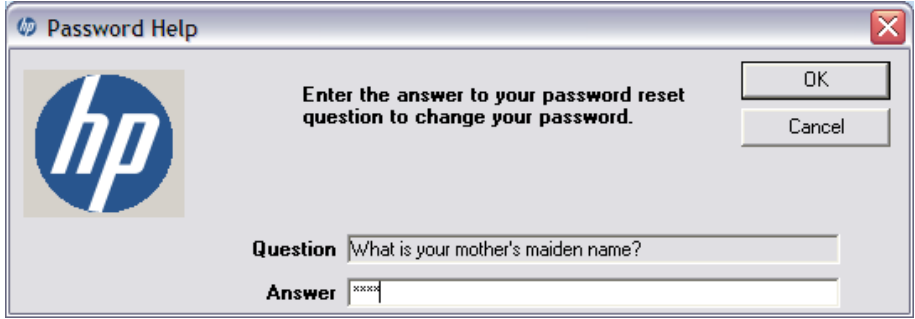

**Step 2** Enter the correct answer. Select **OK**.

**Note** The answer is displayed in asterisks. Be sure that you type the answer correctly. You can make three attempts to answer the password question.

- If you correctly answer the password question, you will be prompted to create a new password. After creating the new password and rekeying it, select **OK**. The PROVIDER ELECTRONIC SOLUTION application opens.
- If you incorrectly answer the password question three times, you will receive an application prompt asking if you wish to reset your password. Select **Yes**. The system creates a 5-digit reset key number. Write down this number for contacting the EDI Help Desk.
- **Step 3** Select OK. The PROVIDER ELECTRONIC SOLUTION application closes. See Using a Temporary Password to continue.

#### <span id="page-7-2"></span>**Using a Temporary Password**

**Step 1** Call the EDI Help Desk. 1-800-688-0503 toll free

> 8:00 a.m. to 5:00 p.m. ET Monday - Friday (excluding holidays)

You will need the following Information when calling the EDI Help Desk to reset a password:

- Connecticut Medical Assistance Program provider number
- Name
- User ID (from the Logon dialogue box)
- 5-digit reset key number (a sample is shown in below inside the red oval)

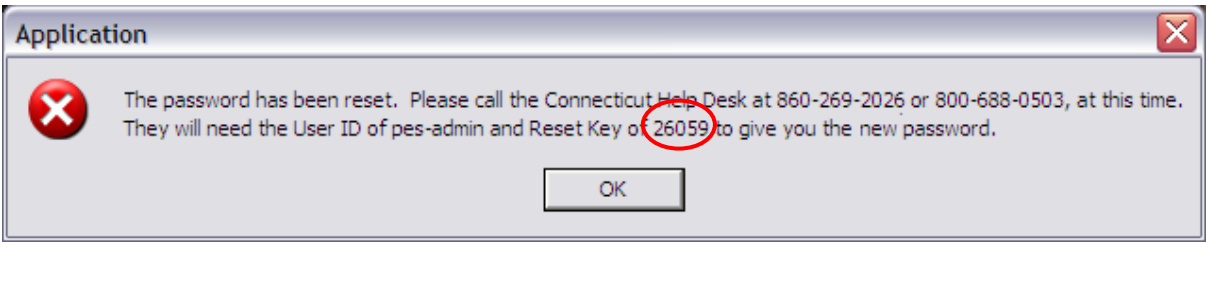

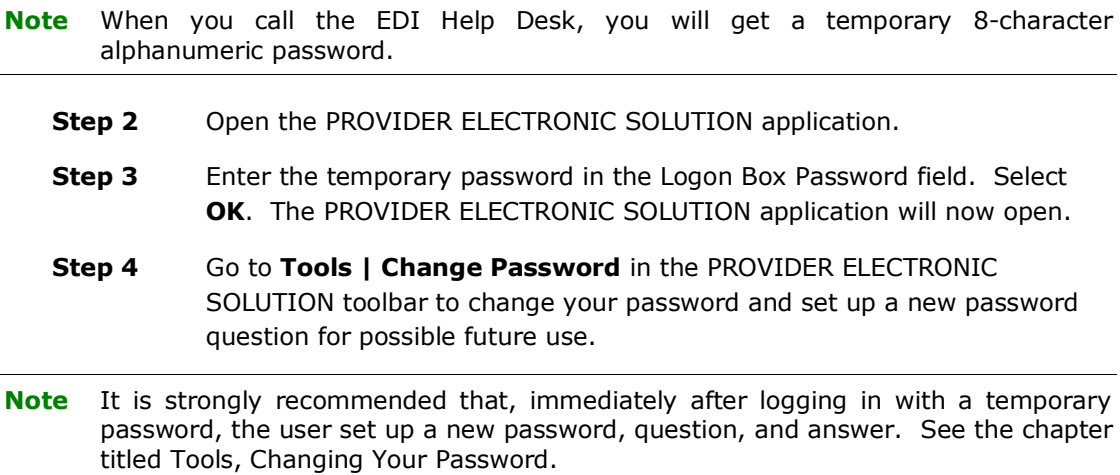

#### <span id="page-8-0"></span>**Setting up Options**

Some options must be set up the first time you use the software. There are six option tabs that must be confirmed or created. They are:

- Batch Carrier
- Web Retention
- Modem Payer/Processor

The Options window displays with the Batch tab on top.

To access Options after the initial setup, select **Tools | Options**.

#### <span id="page-8-1"></span>**Batch**

Batch contains the Trading Partner ID, Web Logon ID and Web Password information that allows the user to submit claims for services in an electronic format. If you do not know what your logon ID and password are, please contact the Provider Assistance Center at toll free at 1-800-842-8440.

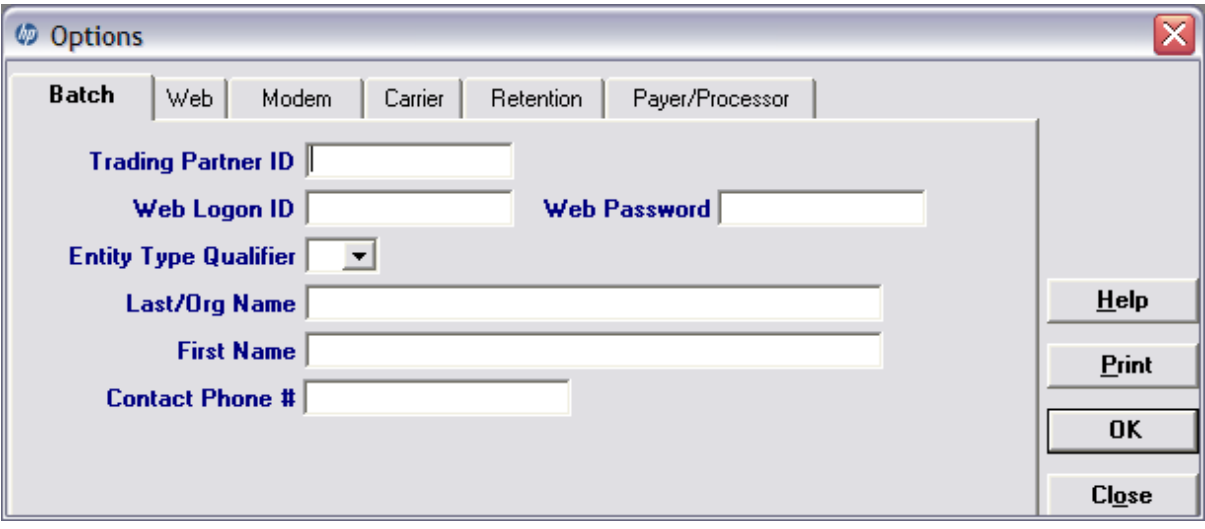

- **Step 1** Enter the Trading Partner ID assigned to your facility.
- **Step 2** Enter the Web Logon ID (User ID) created when you set up your Web User Account. Note: this should not be the initial Web User ID that was sent to you. This should contain the Web Logon ID (User ID) that was created from the Account Setup on our Web site.
- **Step 3** Enter the Web Password (Password) created when you set up your Web User Account. Note: this should not be the initial Personal Identification Number (PIN) that was sent to you. This should contain the Web Password (Password) that was created from the Account Setup on our Web site.
- **Step 4** Select the appropriate Entity Type Qualifier (1 = person, 2 = non-person)
- **Step 5** Enter the Last Name for Individual Providers or the Organizational Name for a group
- **Step 6** Enter the First Name of the Individual Provider. (If Entity Type Qualifier =2 leave blank.)
- **Step 7** Enter your phone number with area code. (Do not enter dashes or spaces between the numbers.

#### <span id="page-9-0"></span>**Web**

This information is necessary for connecting with the Web site for uploading and downloading batch files.

#### **Uploading or downloading using an existing Internet connection**

Use this option if you have an existing Internet connection using any of the following connection types: cable modem, DSL modem, ISDN modem, local area network (LAN) connection, or analog modem.

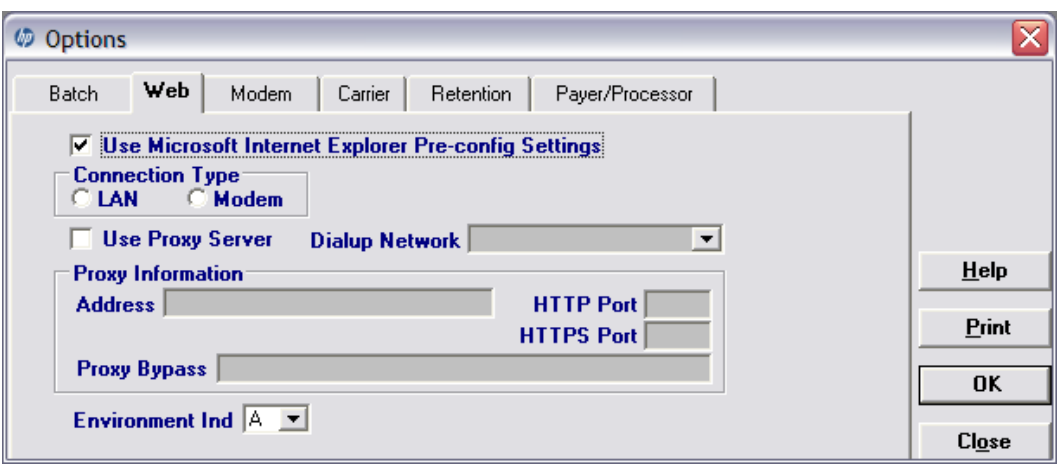

- **Step 1** If the box 'Use Microsoft Internet Explorer Pre-config Settings' is selected the software will utilize your current ISP to access our Web site.
- **Step 2** If you choose not to use this option then you will need to select the Connection Type as well as the Proxy Information that is appropriate for your system.
- **Step 3** Select the Environment Ind dropdown box and choose the A = Acceptance and P = Production.

Note: Acceptance is the testing environment and will be used during the testing process. Production will be used after the testing process has been completed.

#### <span id="page-10-0"></span>**Modem**

Com Port should be the PC communications port (also called serial port) to which the modem is connected. The software supports only COM1, COM2, COM3 and COM4. If the modem is set up on any other Com Port, contact the hardware vendor to relocate the modem to one of the above Com Ports.

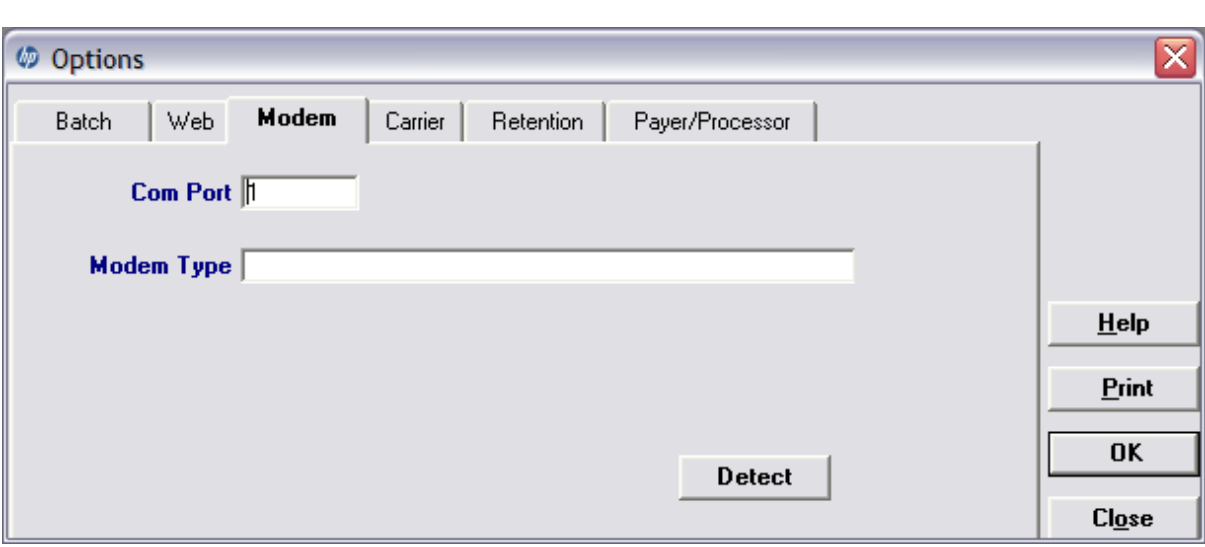

**Step 1** Click on the Detect button. If no modem is detected, click in the Modem Type field and select the drop down box. Select any type of modem from the list. This tab must be populated even if the system does not use a modem to connect to the Internet.

#### <span id="page-11-0"></span>**Carrier**

This screen is the network destination identifier or address to which a transaction will be sent.

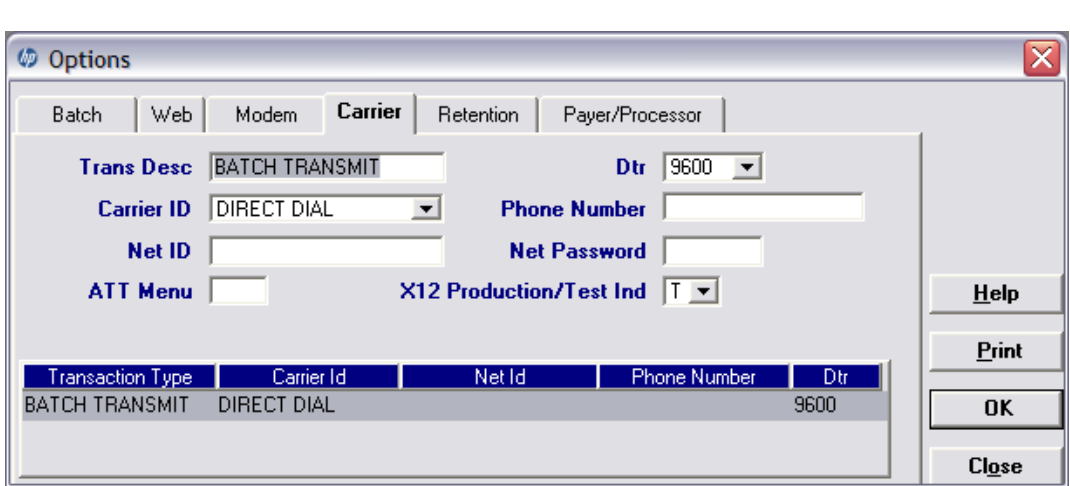

**Step 1** Confirm the following settings:

| <b>Field</b>            | <b>Setting</b>                              |
|-------------------------|---------------------------------------------|
| <b>Trans Desc</b>       | <b>BATCH TRANSMIT</b>                       |
| <b>DTR</b>              | 9600                                        |
| <b>Carrier ID</b>       | DIRECT DIAL                                 |
| <b>Phone Number</b>     | blank                                       |
| <b>Net ID</b>           | blank                                       |
| <b>Net Password</b>     | blank                                       |
| <b>ATT menu</b>         | blank                                       |
| X12 Production/Test Ind | $T = Test (Acceptance)$<br>$P =$ Production |

**Note** The X12 Production/Test indicator depends on which environment you are in. Is you are doing Acceptance testing, this should be set to a  $T = Test$ . If you have been approved for Production, then this should be a  $P =$  Production. The Web tab Environment Ind defaults to "A" and the Carrier Tab X12 Production/Test Ind defaults to "T". After new Trading Partner testing is complete, be sure to change both indicators to "P". Established Trading Partners who install the software on a new system must remember to change these indicators before submission of Production transactions.

#### <span id="page-12-0"></span>**Retention**

The retention settings allows you to retain data for a specific number of days or transactions before the information is deleted from the software or before notification is given for transactions that can be archived.

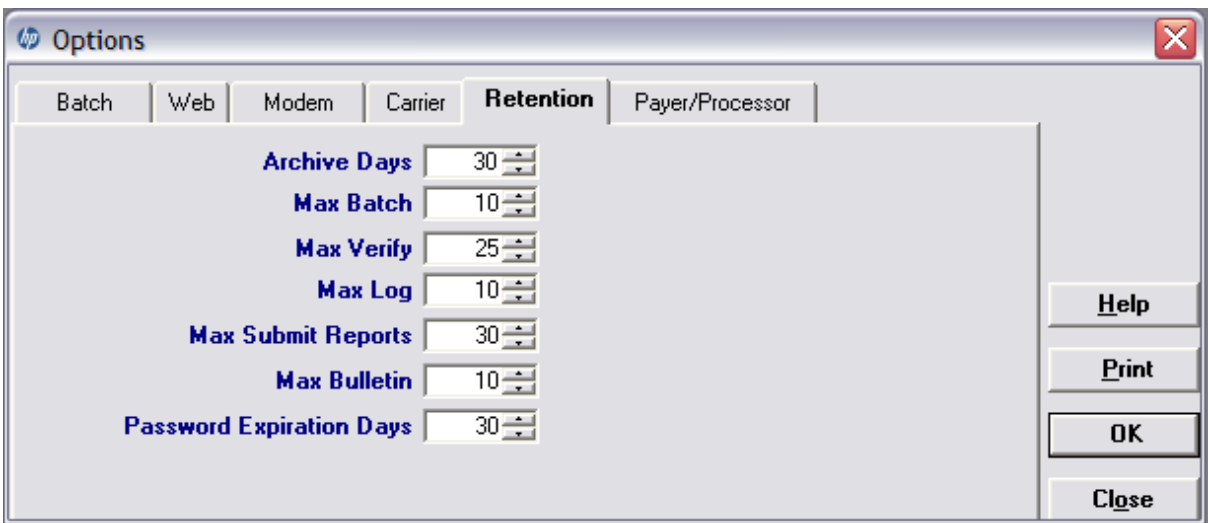

**Step 1** Select the **Retention** tab.

**Step 2** Confirm the following default settings or change the settings to meet your business needs. Use the scroll-down feature to select the appropriate setting, or key the value you have determined meets your business needs.

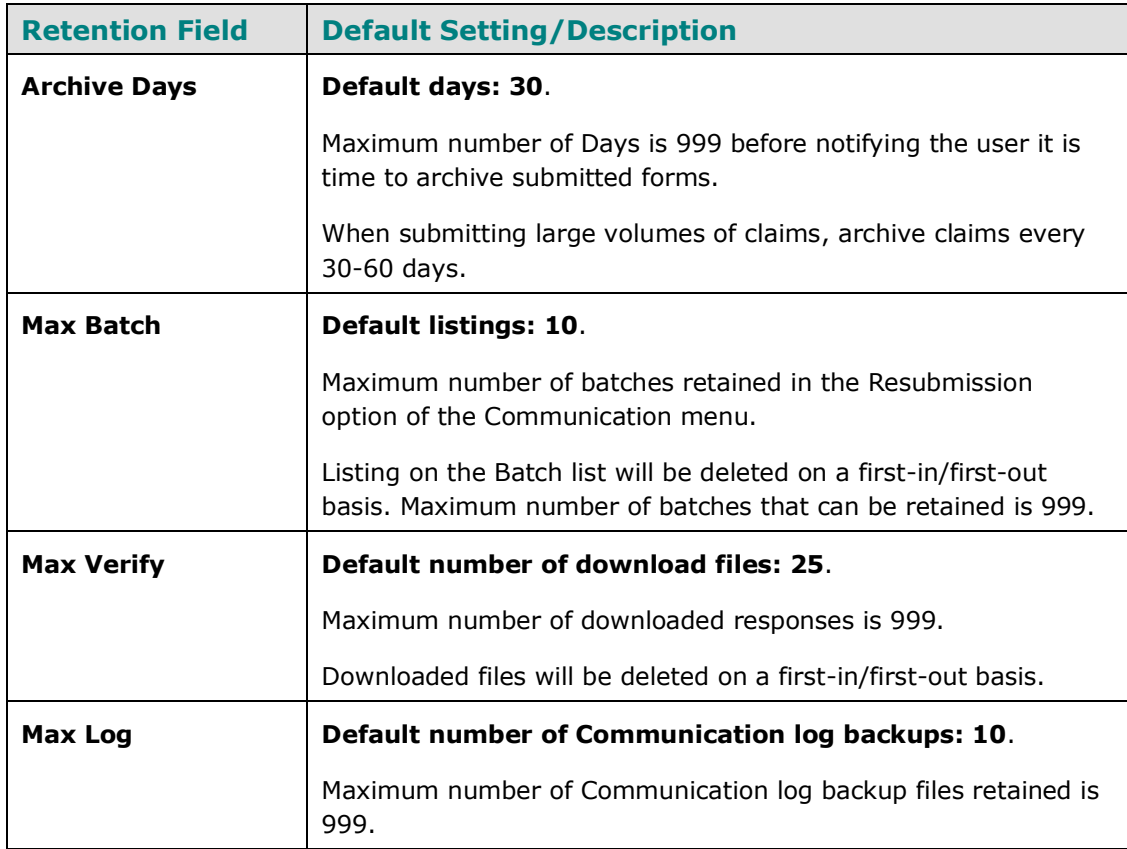

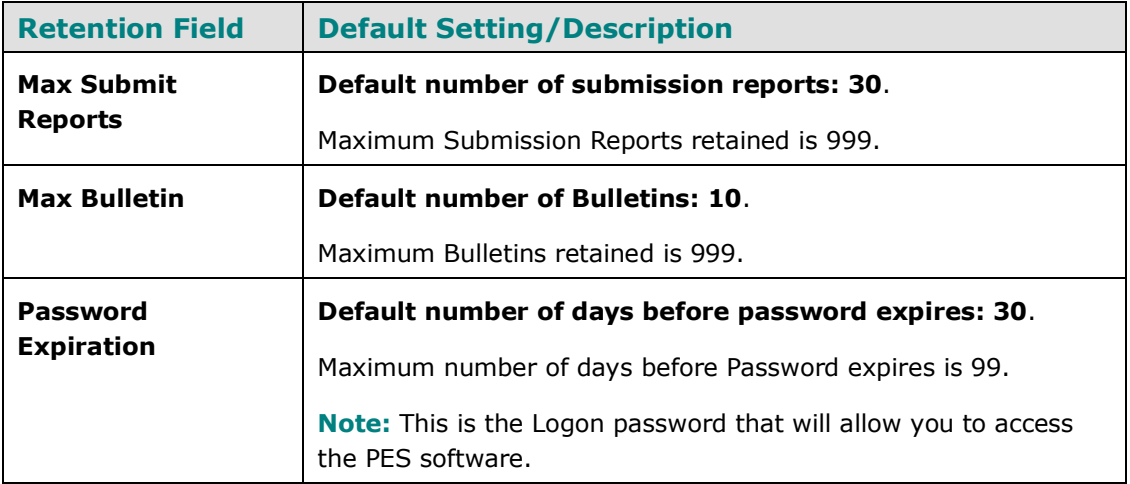

#### <span id="page-13-0"></span>**Payer/Processor**

This screen is defaulted to the required setting for transmission of services to the Connecticut Medical Assistance program.

#### **Step 1** Select the **Payer/Processor** tab.

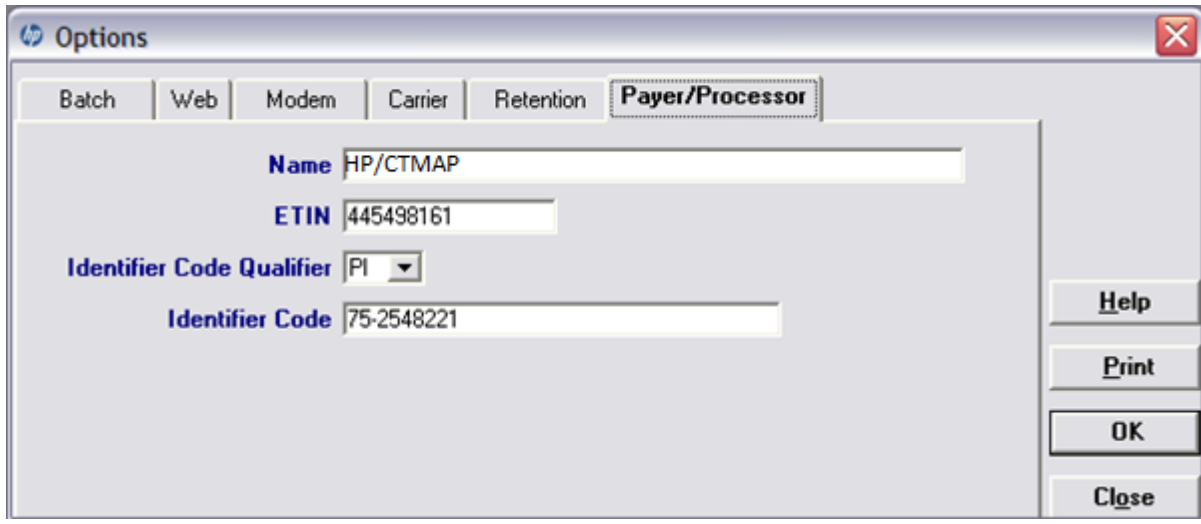

#### **Step 2** Confirm the following default settings:

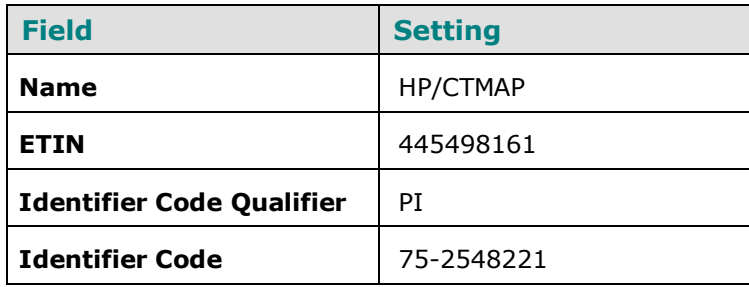

**Step 3** Select **OK** to save.

### <span id="page-14-0"></span>**Basic Skills**

If you have average computer skills, you should find the Provider Electronic Solutions environment familiar and will probably appreciate the ease of use. The keyboard, pulldown menus, toolbars, and buttons are similar to other MS Windows software.

If you are a first-time computer user or have limited experience, take the time now to get a feel for the Provider Electronic Solutions screens and how they work. These few basic skills will have you checking eligibility and submitting claims quickly and efficiently!

#### <span id="page-14-1"></span>**Using the Keyboard**

Many computer users find it easiest to use the computer keyboard to move around on a screen. The following table is a list of keys that can be used.

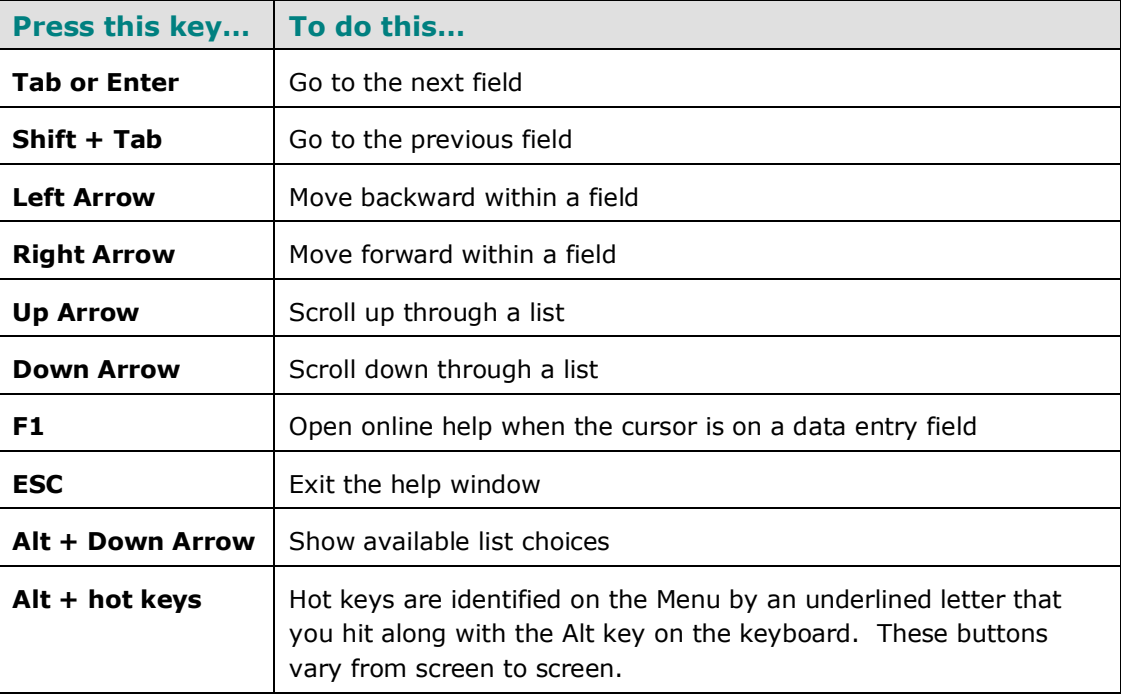

### <span id="page-14-2"></span>**Using the Mouse**

Use the mouse to navigate around the PROVIDER ELECTRONIC SOLUTION software screens, for example, when you want to select an option. Click the left mouse button once to position your cursor at that location or to select an option.

Double click when the down arrow in a field is selected, either a window or a list selection will appear. If no data has been entered in the list double click on the field to "jump" to it and add the required data. Refer to the Lists chapter for assistance in completing the required fields for each list.

Right click to Cut, Copy, Paste, and Select All.

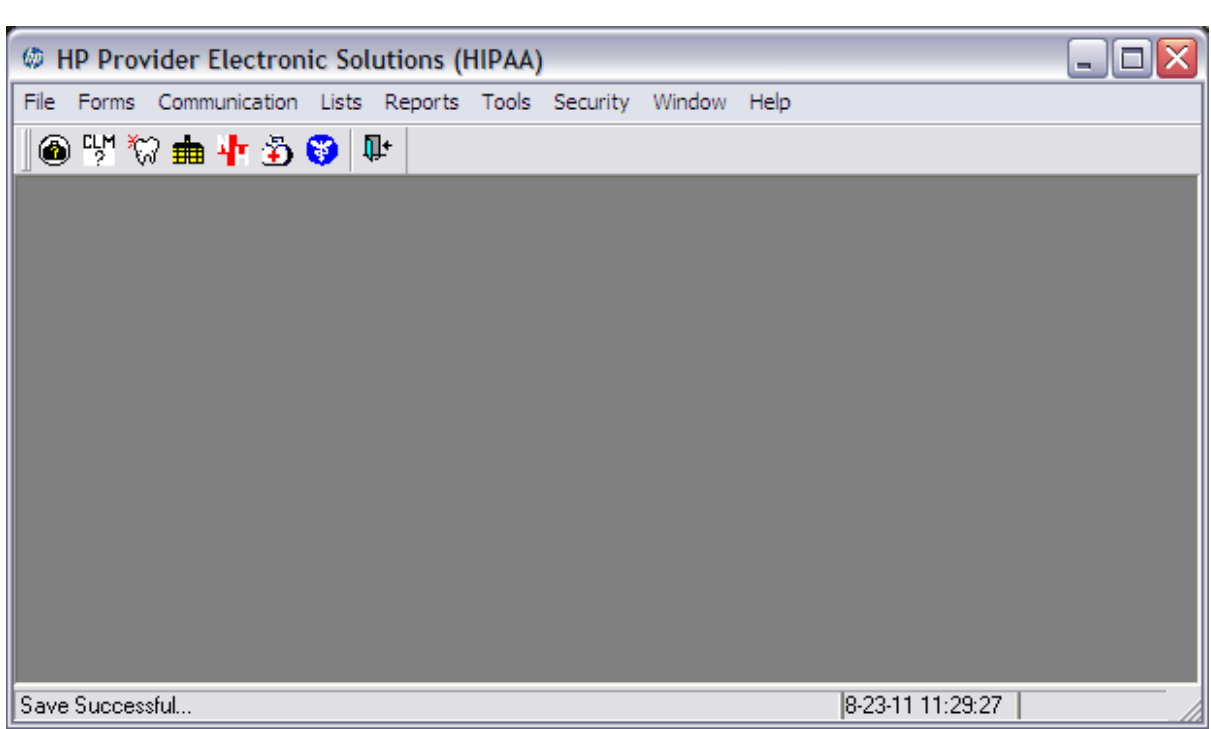

### <span id="page-15-0"></span>**Looking at the Provider Electronic Solutions Window**

Here is a quick tour of the Provider Electronic Solutions window. There are two basic windows and both are easy to use. The first window has the main menu of all the functions you can choose: file, forms, communication, lists, reports, tools, security, window, and help. Some of these options are then repeated in the toolbar directly below the menu bar.

#### <span id="page-15-1"></span>**Main Menu**

In the upper right-hand corner of the main window there is a set of three little boxes you can use to hide, re-size, or close the window. You can also hide, re-size and close the active window inside of the main window. Be careful with the  $\mathbb{X}$ . You can close the program by clicking it. Fortunately, Provider Electronic Solutions will always ask you if you are sure you want to save any changes before you close.

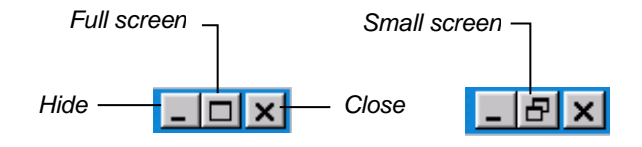

When you select one of the options from the Menu Bar, two things happen: the screen for the option you chose opens inside of the main Provider Electronic Solutions window and its Menu Bar changes.

**Tip** Use the Hide feature to minimize Provider Electronic Solutions between patients. This allows you to have access to the application throughout the day.

### <span id="page-16-0"></span>**PROVIDER ELECTRONIC SOLUTION Window**

The explanation for each callout in the Provider Electronic Solutions window is provided below the diagram.

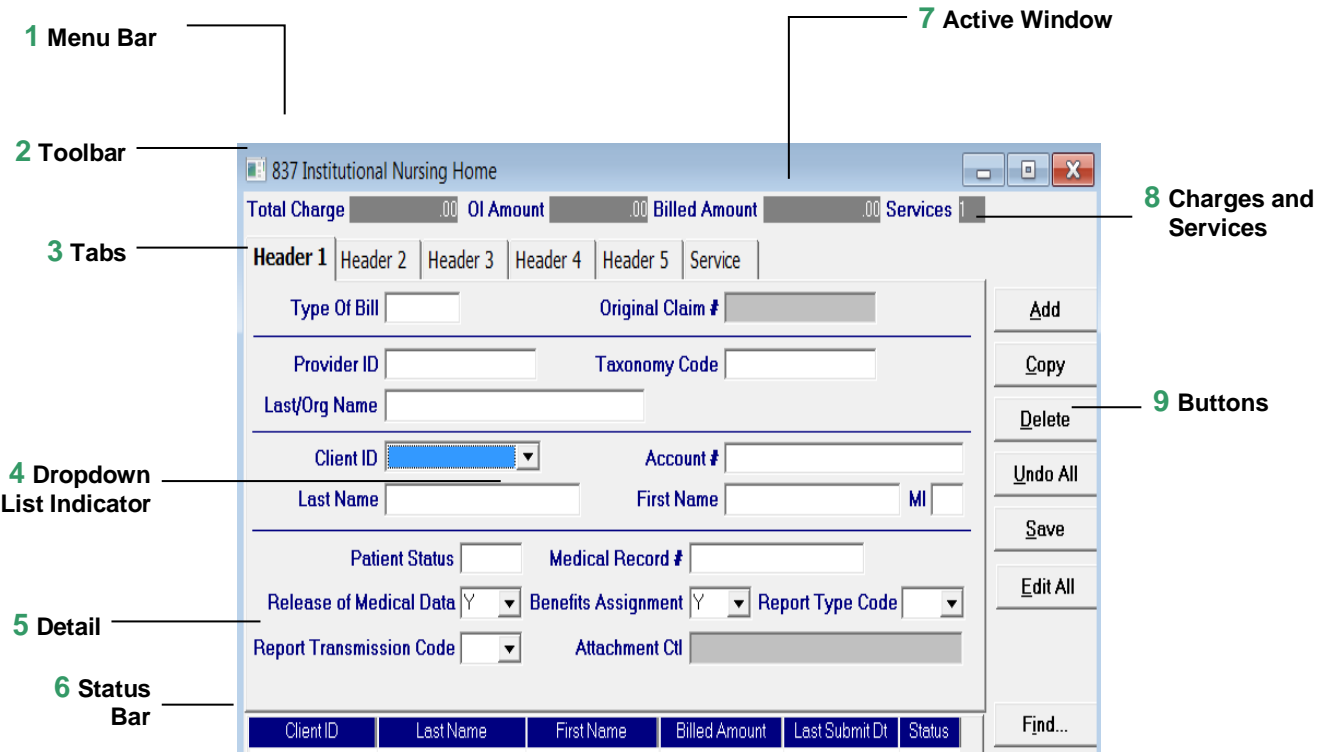

#### **1 Menu Bar**

The Menu Bar appears at the top of the Provider Electronic Solutions window. It is a list of basic options. There are two Menu Bars, one for the Main Window, and a second that opens once you select an option.

#### **2 Toolbar**

Toolbars are designed to work as shortcuts for frequently used menu commands to reduce the time and steps needed to activate a function when needed. A Toolbar consists of small pictures or buttons that represent different menu commands. To execute a command using the Toolbar, simply click on the button with the mouse. To see a name or brief description of each button, move the cursor arrow over the button but do not click the mouse. The description will appear just below the button.

#### **3 Tabs**

Fields in the eligibility and claim forms are organized into Tabs with related fields in separate Header or Service Tabs. Additional Tabs also are added to some forms, such as when other insurance is indicated.

#### **4 Dropdown List Indicator and Dropdown List**

If a downward-pointing arrow is displayed in a field, this means multiple options are available for that field. Click on the arrow and a list of valid values will be displayed. If there is a scroll bar on the right, be sure to use it to see all the options on the list. If you double click in the field, you will be able to create or add to the list associated to the field.

#### **5 Detail**

A Detail lists all claims or transactions that have been completed for the form. In the Lists selection, the Detail displays all information that was created for the specific list. Possible values are:  $R =$  Ready,  $F =$  Finalized.

#### **6 Status Bar**

The Status Bar indicates the mode that the screen is in such as 'Ready' or 'New Record Added.' When you move your cursor down a list on the Menu Bar, the options will be displayed in the Status Bar as the cursor moves across the menu items or down the list.

#### **7 Active Window**

You can open up to three separate forms, lists, and/or reports at one time. Select 'Window' on the Menu Bar to display screens in a cascade, tiled, or layered view.

#### **8 Charges and Services**

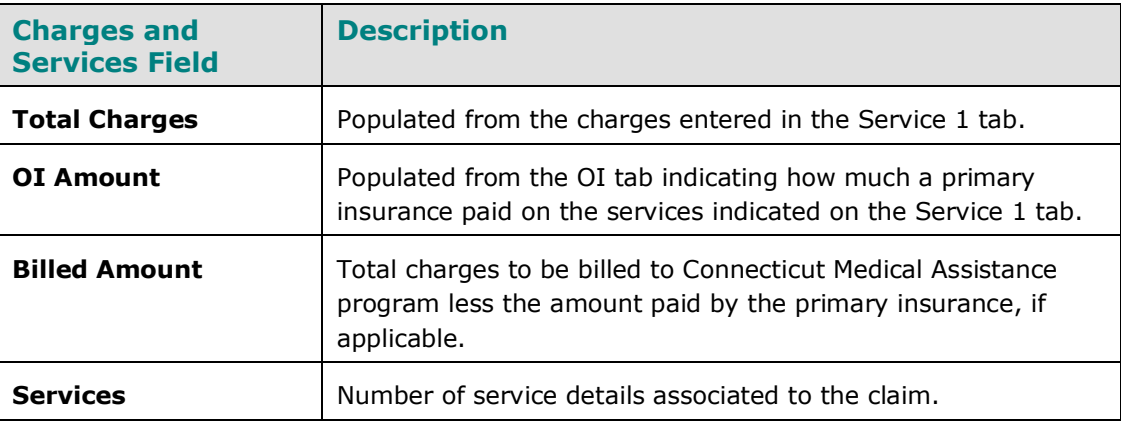

#### **9 Buttons**

Buttons are located along the right side of each individual screen. These Buttons will vary from screen to screen. See the 'More on Buttons' section for detailed information.

### <span id="page-17-0"></span>**Menu Options**

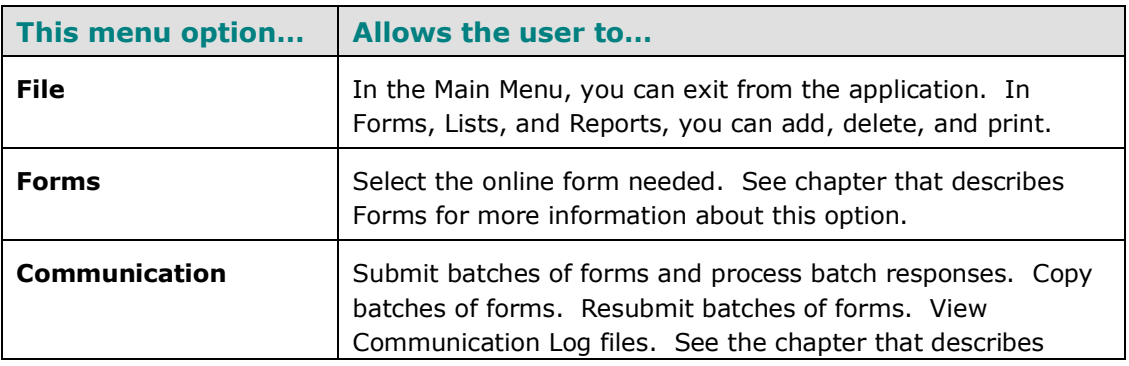

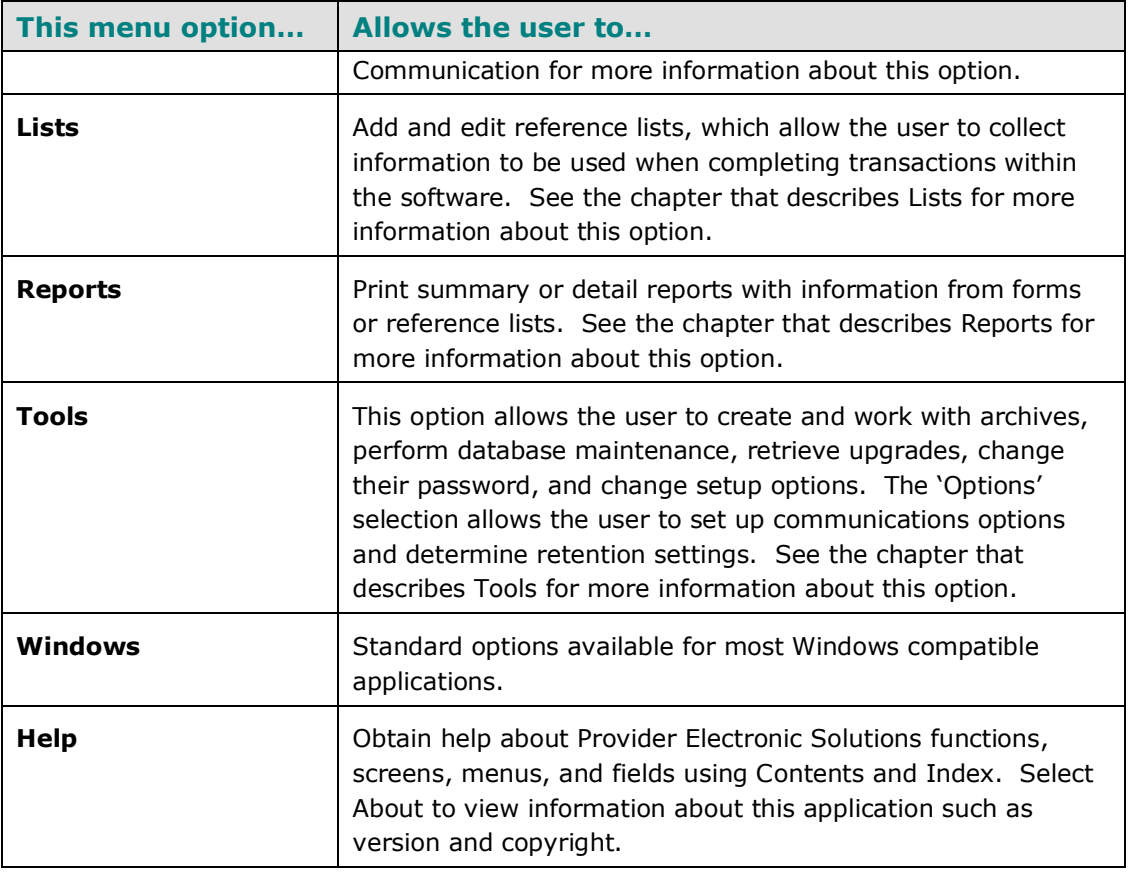

## <span id="page-18-0"></span>**Tool Bar Icons**

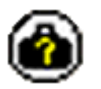

270/271 Eligibility Inquiry and Response

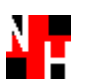

837 Institutional Nursing Home

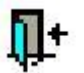

Exit Program

### <span id="page-19-0"></span>**More on Buttons**

The user can activate buttons by clicking on them with the mouse or using the hot key associated with that button. These buttons will vary from screen to screen.

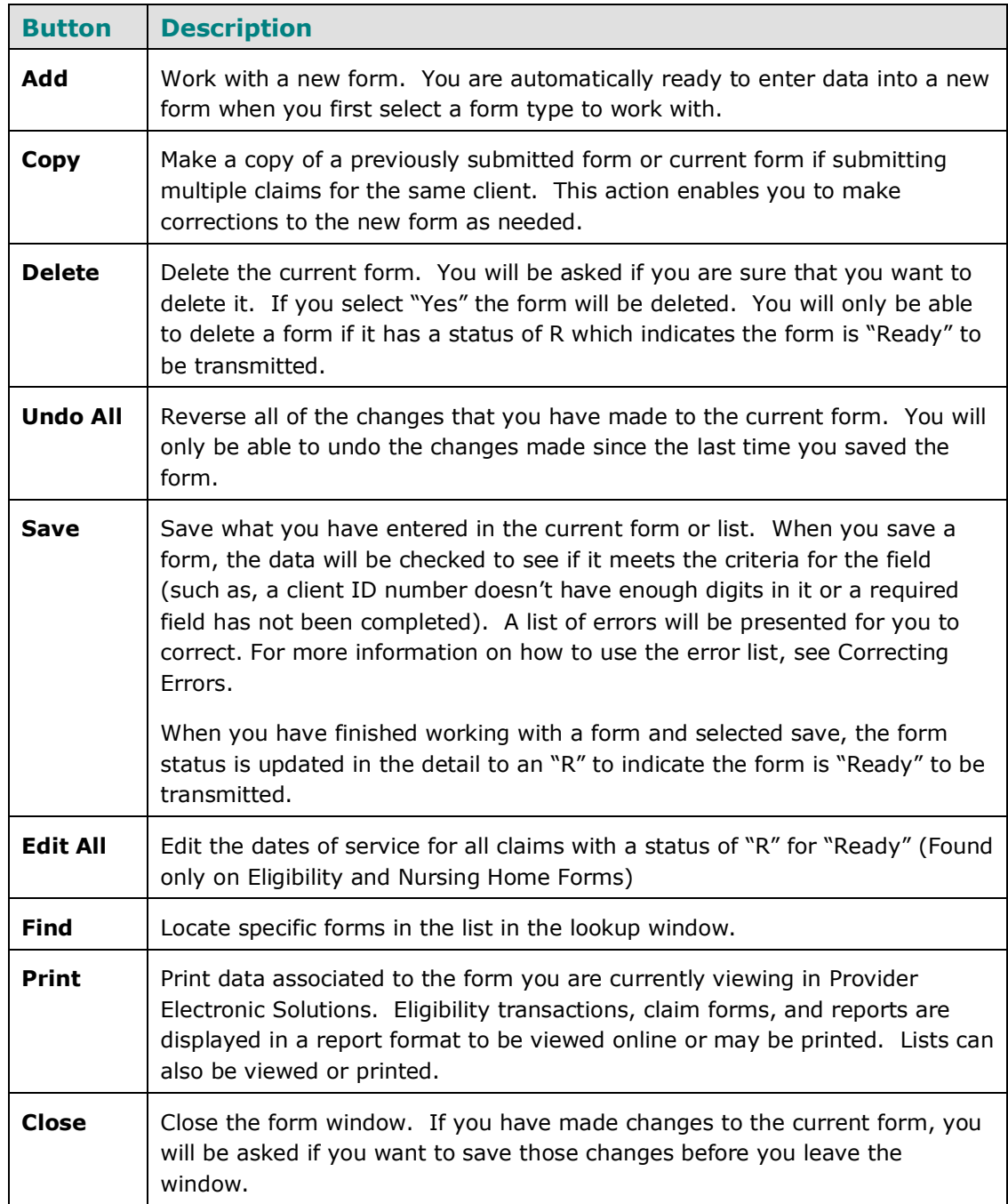

## <span id="page-19-1"></span>**Correcting Errors**

If all the required data is not included in a Form or List, a listing of error messages will display for you to correct. Either double click on the error message or click the **Select** button. The software will return to the field that has missing or incorrect data. You will not be able to save a form if there is missing or incorrect data.

**Note** The software only recognizes errors such as an empty field or alpha characters in a field that should be all numbers. If you enter the wrong information, such as too many or too few units, the software will not catch this as an error.

### <span id="page-20-0"></span>**Exiting from Forms**

When you complete a form you then have several choices about what you want to do next.

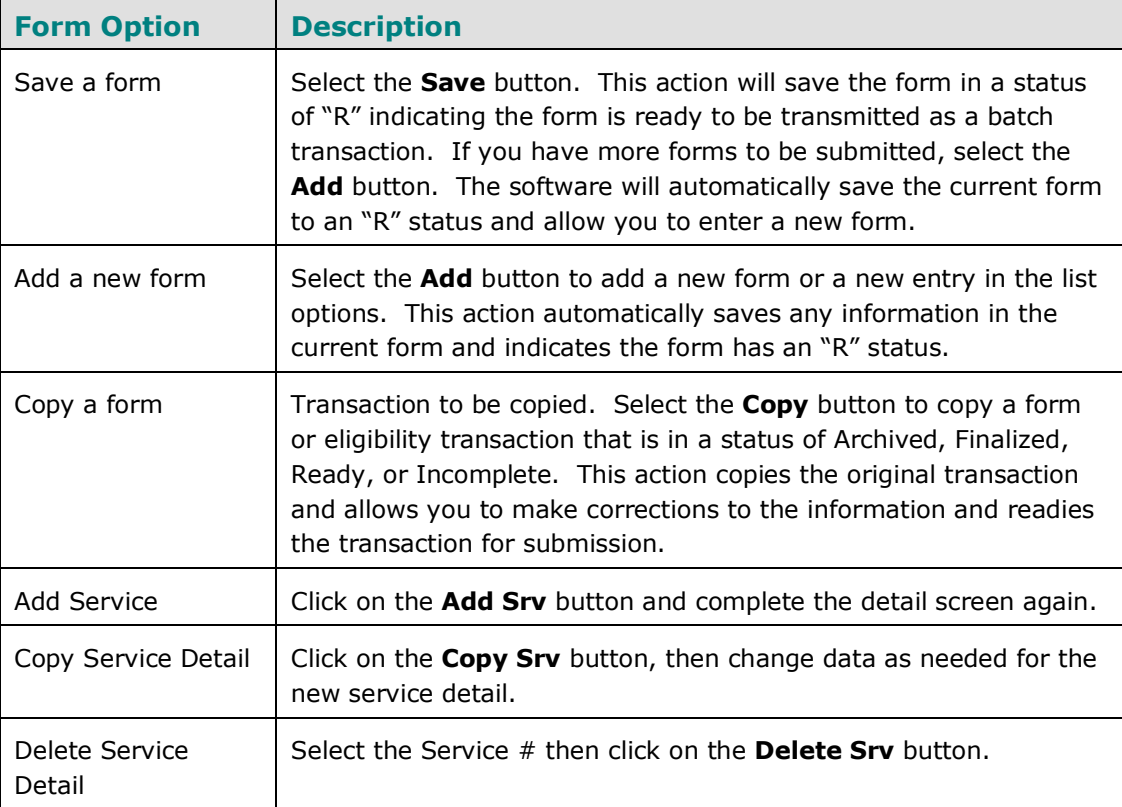

### <span id="page-20-1"></span>**Exiting from Provider Electronic Solutions**

There are three ways to exit from the Provider Electronic Solutions software:

- Select the **X** in the upper right corner of the screen.
- Select **File** from the menu bar and select **Exit**.
- Click on the blue book icon in the toolbar.

If you have not saved your work, you will receive a prompt asking if you want to save your changes. You have three choices.

- Select **Yes** to close Provider Electronic Solutions and exit.
- Select **No** to close the active window but stay in Provider Electronic Solutions
- Select **Cancel** to stay in the active window.

### <span id="page-21-0"></span>**Communication**

The Provider Electronic Solutions Communication menu option provides several functions related to communicating with the HP host. These functions are:

- Submitting forms
- Batch resubmission of forms
- Viewing and printing transaction responses
- Viewing and printing communication logs

The following options are listed on the Communication drop down menu:

- **Submission**
- Resubmission
- View Batch Response
- View Communication Log

### <span id="page-21-1"></span>**Submission**

After completing a form, you can submit it to Connecticut Medical Assistance program using the Submission feature. In Provider Electronic Solutions, 'forms' refers to a variety of electronic transactions, which are listed with the corresponding HIPAA transaction code:

- 270 Eligibility Request
- 837 Institutional Nursing Home
- **Note** You will need to set up your Submission options before you can send any forms. If you have not already done so, the system will prompt you now. You will see the following message: "Modem Type/Logon ID/Password is missing. Do you want to enter options information at this time?"

You must select **Yes** to submit forms. You will go to the Batch tab in the options screen for the Submission modem setup. After you save your entries there, you will return automatically to this screen and can continue your submission.

- **Step 1** Click on **Communication** on the menu bar.
- **Step 2** Select **Submission**. The Batch Submission window will appear.

#### <span id="page-21-2"></span>**Resubmission**

Different forms and batches can be resubmitted using the Resubmission option. Depending on the system options you have selected, up to 999 batches can be retained and listed. You can resend a single form, several forms, or an entire batch of forms. You can also copy any form and modify it for future submission.

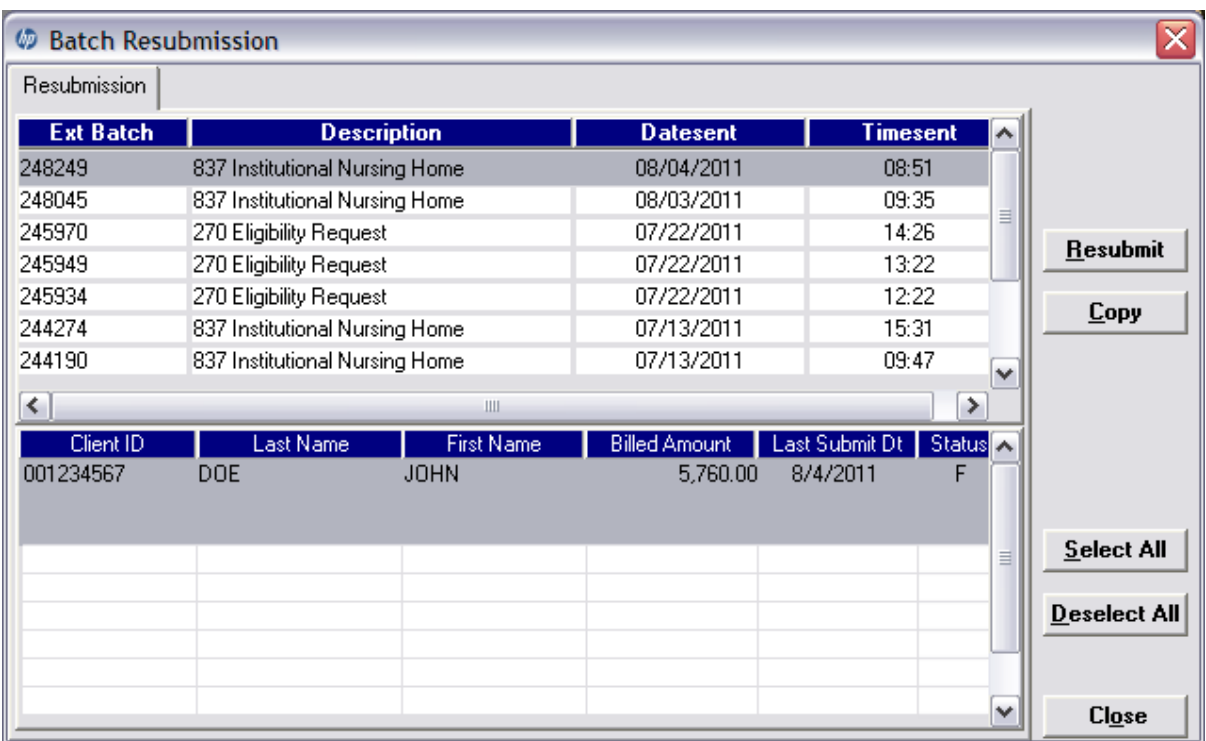

Use a batch resubmission when there is a recurring client eligibility batch or when there is a recurring weekly or monthly claim submission for the same clients.

- **Step 1** Click on **Communication** on the toolbar.
- **Step 2** Select **Resubmission**. A list of batches will be displayed. Selecting any batch will open a list of forms within that batch.

#### <span id="page-22-0"></span>**Resubmit**

Select this option to resubmit an entire batch of forms or a portion of a batch of forms without changing them.

- **Step 1** Place the cursor on the row showing the batch to be resubmitted and select it by left clicking with the mouse. A list of the forms that were sent in that batch will appear in the bottom half of the window. By default, all of the forms are already selected.
	- To resubmit the entire batch, click on the **Resubmit** button.
	- To resubmit individual forms from the batch, select the **Deselect All**  button and select the individual forms one by one by placing the mouse over the form and left clicking. Once the forms have been selected, select the **Resubmit** button.
- **Step 2** After clicking on the **Resubmit** button, the Submission screen will be displayed and you can proceed as if sending a regular batch.

#### <span id="page-22-1"></span>**Copy Batch Forms**

Select this option to copy an entire batch of forms or a portion of a batch of forms for use later. You can then edit the forms from the appropriate form transaction. After editing the forms, they are ready to be resubmitted using the Submission option from the Communication menu.

- **Step 1** Place the cursor on the row showing the batch to be copied and select it by left clicking with the mouse. A list of the forms that were sent in that batch will appear in the bottom half of the window. By default, all of the forms are already selected.
	- To copy the entire batch, click on the **Copy** button.
	- To copy individual forms from the batch, select the **Deselect All** button and select the forms one by one by placing the mouse over the form and left clicking. Once the forms have been selected, select the **Copy** button.

The next message you will see tells you how many forms you have selected to be copied and that they will be ready for you to modify and/or submit.

### <span id="page-23-0"></span>**View Batch Responses**

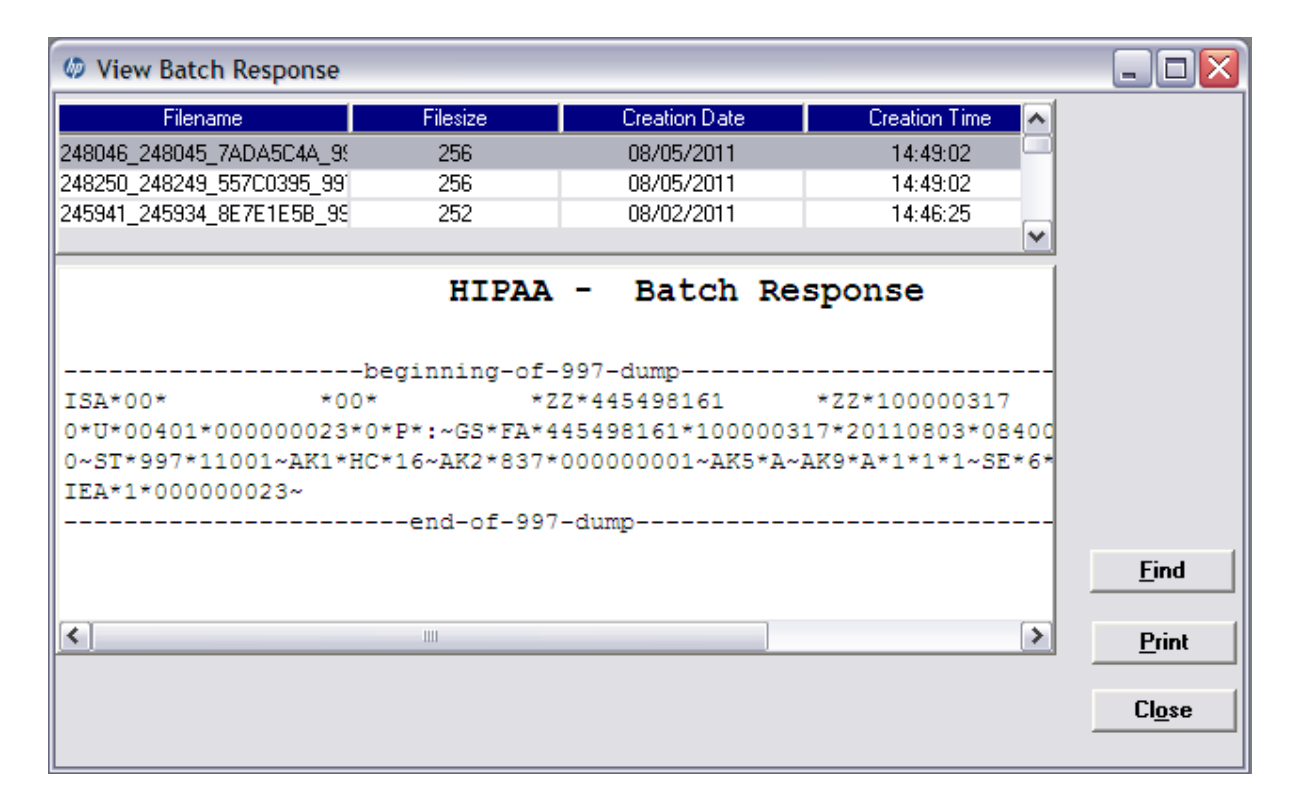

To view responses for 999 – Batch Response, 271 – Eligibility:Select **Communication** from the menu bar.

#### **Step 1** Select **View Batch Responses**.

**Step 2** Locate the batch submitted on the original submission date. All transactions submitted in the batch will be displayed on this report.

### <span id="page-24-0"></span>**View Communication Log**

The Communications Log is a useful tool for checking on submission information. It displays a list of files submitted along with the file size, creation date, and creation time. This information can be used to debug communication problems. Depending on the system options you have selected, up to 999 communication logs can be listed.

![](_page_24_Picture_166.jpeg)

- **Step 1** Select **Communication** from the menu bar.
- **Step 2** Select **View Communication Log**. The Communication Logs window opens and displays a list of recent submissions.
- **Step 3** Click on the file to be viewed. The submission information for the selected file will be displayed in the lower portion of the screen. You should see "Submission successful".
- **Step 4** If you receive a submission successful message you will have an External Batch number that contains numeric characters.
- **Step 5** Click on the **Print** button to print the log information.
- **Step 6** Click on the **Close** button to close the Communication Log window.

#### <span id="page-24-1"></span>**Understanding the 999 Response Report**

Use the 999 Response Report to determine why a batch was rejected. To better understand a 999, refer to the [www.ctdssmap.com](http://www.ctdssmap.com/) Web site and select Trading Partner/EDI and click on "How to read a 999", or you may contact the Provider Assistance Center at:

Provider Assistance Center. 1-800-842-8440 toll free 8:00 a.m. to 5:00 p.m. ET Monday - Friday (excluding holidays)

### <span id="page-25-0"></span>**Reports**

You can use the Reports option on the main menu bar to select and print a variety of forms including: eligibility requests, claims, and lists.

Some of the reports include the option to choose a detail report or summary report.

### <span id="page-25-1"></span>**Detail Form Reports**

A detail report contains all the fields for a particular form. You can print a copy of the contents of any form. Detail Form types include:

- 270 Eligibility Request
- 837 Institutional Nursing Home

#### **Step 1** Select **Reports**.

- **Step 2** Select **Detail Forms**.
- **Step 3** Select the desired form. At the new screen that comes up, you can narrow the report request by entering the batch number from the Communication Log file and/or client Medicaid Identification number.
- **Step 4** Either click in **Form Status** and choose from Archived, Finalized, Incomplete, Pending or Ready, or enter the desired submission date in the 'Submit Date' field.
- **Step 5** Select OK to run the report. The form will open and can be viewed on line or printed.
- **Step 6** Select **Print** if you want to create a paper copy of the report.
- **Note** If you don't specify any criteria before selecting OK, the following message will be displayed:

![](_page_25_Picture_151.jpeg)

If you select OK on the error message, ALL of the forms on the database for that form type will be included in the report.

### <span id="page-26-0"></span>**Summary Reports**

You can use a summary report as an overview of a series of forms in a single report for easier viewing. A summary report lists only a few of the fields from the detail form. Summary reports are available for all form types supported by Provider Electronic Solutions. The available Summary Report types include:

- 270 Eligibility Request
- 837 Institutional Nursing Home

![](_page_26_Picture_129.jpeg)

To create a Summary Report, follow the directions for Detail Form Reports, selecting **Summary Reports** in Step 2.

### <span id="page-26-1"></span>**List Reports**

List reports can be displayed on the screen or printed. Select the desired list from the Report drop down menu. All of the entries on the list will be displayed. Lists (also referred to as 'reference lists') include:

- Client Occurrence Code
- Billing Provider OI Reason
- Other Provider Patient Status
- Taxonomy Place of Service
- Admit Source Policy Holder
- 
- Admission Type Procedure/HCPCS
- Carrier Revenue
- Condition Code Type of Bill
- Diagnosis Value Code
- Modifier
- 

![](_page_27_Picture_67.jpeg)

### <span id="page-28-0"></span>**Tools**

The Tools Menu Options provides commands for:

- **Archive**
- Database Recovery
- Get Upgrades
- Change Password
- Options (the setup options you selected when you installed Provider Electronic Solutions)

The Security option on the Main Menu is also discussed in this section.

### <span id="page-28-1"></span>**Archiving**

Archiving is the process used to keep the size and space required by your data small enough for it to be useful to you, while maintaining a record of the forms you have entered.

When setting up the retention option under your personal options, you can choose how many days of history you want to keep online. The standard setting is 30 days; however, you may select the setting that best suits your needs.

When you create an archive, the system will copy any form you have submitted more than 30 days ago to a compressed file and then delete that form from the database. This is designed to make the management of forms easier and keep the space on the hard drive used by the application to a minimum. You may place the compressed archive file on a diskette or leave it on your hard drive.

**Tip** It is a good idea to save your archive files on CDs as a backup in case of catastrophic system failure.

Forms that are ready to be submitted will not be archived and will remain in the online database until you submit them or delete them with the **Delete** button. Forms that are incomplete and were created before the archive date will be deleted; these forms will not be saved in the archive file.

### <span id="page-28-2"></span>**Creating a Form Archive**

- **Step 1** Click on **Tools** on the menu bar and select **Archive**.
- **Step 2** Select **Create**. An informational message will display, reminding the user that other users must be out of the system before the archive is created.
- **Note** If you are working in a network environment, and other users have access to Provider Electronic Solutions through the network, you will need to ask all of them to exit from Provider Electronic Solutions before archiving. If the software is installed on only one PC, you do not need to take any action.
- **Step 3** Once you have established that all users have exited from Provider Electronic Solutions, click **OK**.

![](_page_29_Picture_95.jpeg)

**Step 1** The next message displayed tells you that all forms that are incomplete and have not been modified will be deleted. Select **Yes** to continue or select **No**

![](_page_29_Picture_3.jpeg)

to exit the archive setup.

**Step 2** Select all transactions types to be archived or use the **Select All** button. You can select all the claim types or just the ones you wish to archive.

![](_page_29_Picture_96.jpeg)

**Step 3** You can change the default directory, the name of the file for the archive, and the number of days used to archive the forms. These changes will apply to this session only. If you want to change the number of days and have it apply to future sessions, go to **Options Retention** and select the desired number of days.

Select **OK** to complete the archive or **Cancel** to exit the archive function. If you select **OK**, a message displays, verifying that the archive was created.

**Step 4** Select OK to exit the Archive window once the process has completed.

#### <span id="page-30-0"></span>**Restoring an Archive**

Use the Restore function to recall forms from an archive file and put them back into the on-line database. Forms that have been archived and then restored will have a status of A. You will not be able to change these forms; however, you can view them to confirm information, print them in a report, and copy them to create a new form to work with.

- **Step 1** Click on **Tools** on the menu bar and select **Archive**.
- **Step 2** Select Restore. The Restore Forms screen displays.

![](_page_30_Picture_99.jpeg)

**Step 3** Select the **Browse** button to select the file to restore. A new window will pop up called Select Restore File.

![](_page_30_Picture_100.jpeg)

- **Step 4** Select the file to be restored and select **Open**. You return to the Restore window.
- **Step 5** Select **Next**. A list displays of the form types that are available to be restored.
- **Step 6** Highlight the type of form you want and select **Next**.
- **Note** If the form type selected does not have any forms archived in the file, you will receive the following message: There are no forms to restore for the selected form type! Try another form type or a different restore file.
- **Step 7** Select OK. Highlight another form type or select Back to change the archive file to be restored.
- **Step 8** If there are available forms in the file to restore, they will be listed in the Restore Forms window.
- **Step 9** Select either **Restore all forms** or **Restore only selected forms**. If you want only selected forms, highlight the ones you want to restore. After you determine which forms you want to restore, select **Finish** to complete the process.

![](_page_31_Picture_151.jpeg)

#### **Step 10** You will receive a confirmation message. Select **OK** to return to the main menu.

#### <span id="page-31-0"></span>**Database Recovery**

There may be times when there is a problem with the database. This option is designed to help you work with Gainwell Technologies Help Desk personnel to fix problems with the database.

#### **Compacting the Database**

The compact database feature is used to make database files smaller and to better organize them. Every time you delete a form, empty space is created in the database where that form used to be. The compact database option will release the empty space so that it is available to use again.

All users must be out of the database if the software is set up in a network environment.

#### <span id="page-32-0"></span>**Repairing the Database**

Repair database will attempt to validate all system tables and all indexes. Generally, this feature is helpful when the user is having trouble accessing their data. The Help Desk staff will help the user identify whether or not this is necessary. The user may use this feature any time they determine it would be helpful. Compact database is recommended after Repair database.

All users must be out of the database if the software is set up in a network environment.

#### <span id="page-32-1"></span>**Unlocking the Database**

Sometimes errors will cause database locks. The database may lock when the user is submitting forms, archiving forms, restoring forms, and sometimes when adding or editing forms. Unlock will unlock the database tables.

### <span id="page-32-2"></span>**Get Upgrades**

Selecting the option, **Get Upgrades**, will check for application upgrades and download any new upgrades.

The user is occasionally prompted to check for upgrades when they log into the Provider Electronic Solutions program.

If you have installed the application on several PCs, you will need to copy the upgrade file to each PC and apply the upgrade individually.

**Important:** Always use the upgrade function to keep your Provider Electronic Solutions software current. Do not load a new version of Provider Electronic Solutions unless your software application has become corrupted and you are advised to do so by the Gainwell Technologies/EDI Help Desk. Re-installing the software application will erase all of the data in the lists and forms that you have created or updated.

#### <span id="page-32-3"></span>**Get Upgrades**

- **Step 1** Select **Tools** from the main menu
- **Step 2** Select **Get Upgrades**.
- **Step 3** After upgrade has completed, the following dialog box should appear.

![](_page_32_Picture_183.jpeg)

- **Step 4** Select OK to return to the Provider Electronic Solutions application.
- **Step 5** Close the Provider Electronic Solutions application and follow the instructions to Apply Upgrade.

#### <span id="page-33-0"></span>**Apply Upgrade**

- **Step 1** Close Provider Electronic Solutions (if still open).
- **Step 2** Select the **Start** button on your desktop and select **Programs**.
- **Step 3** Select the option for **CT HP Provider Electronic Solutions** and select the option **Upgrades**. You will be prompted to exit all programs prior to continuing with the upgrade.
- **Step 4** After exiting all programs, select **Yes** to the question to apply the upgrade. A series of questions will prompt you to move through the application of the upgrade.

Answer the questions until the upgrade is completed. This usually takes less than one minute.

**Step 5** Selected **Finish**. After the upgrade is complete you may access the Provider Electronic Solutions application and continue your work as usual.

### <span id="page-33-1"></span>**Passwords**

All authorized users must have a password to access Provider Electronic Solutions. Passwords expire every 30 days unless otherwise indicated in the retention settings in the Tools<Options feature of Provider Electronic Solutions.

#### <span id="page-33-2"></span>**Password Rules**

Passwords are not case sensitive. A password may be any combination of alphabetic, numeric, and special characters. A password must be at least 5 characters in length but no more than 10 characters.

#### <span id="page-33-3"></span>**Changing Your Password**

The Change Password window allows a user to change their password. A user should change their password any time they believe their password may be known by an unauthorized person. When a password is changed, the date the password was changed is recorded.

A user is required to change their password after the number of days designated on the Options Retention setting has lapsed. The Change Password window will not allow a user to reuse their current password.

**Step 1** Select **Tools** and select Change **Password**.

![](_page_34_Picture_156.jpeg)

![](_page_34_Picture_157.jpeg)

- **Step 6** In the Question field, select the dropdown arrow. A list of three questions appears:
	- What is your mother's maiden name?
	- What is your father's middle name?
	- In what city were you born?
- **Step 7** Select one question.
- **Step 8** Enter the answer in the Answer field. Answers are not case sensitive and you may use spaces.
- **Step 9** Re-enter the answer in the Rekey Answer field.
- **Step 10** Select **OK**.
- **Step 11** The next message displayed is the 'User Password Successfully Updated' dialog box. Select **OK** to continue.

### <span id="page-34-0"></span>**Password Help**

If you forget your Provider Electronic Solutions password, you can use the password question to create a new password.

#### **Step 1** Select **Forgot Password** at the logon box.

![](_page_34_Picture_158.jpeg)

**Step 2** The Password Help box appears. Enter the correct answer. The answer is displayed in asterisks. Be sure that you type the answer correctly. You can make three attempts to answer the password question. Select **OK**.

![](_page_35_Picture_180.jpeg)

- **Step 3** If you correctly answer the password question, you will be prompted to create a new password. After creating the new password and rekeying it, select **OK**. The Provider Electronic Solutions application opens.
- **Step 4** If you incorrectly answer the password question three times, you will receive an application prompt asking if you wish to reset your password. Select Yes. The system creates a 5-digit reset key number. Write down this number for contacting the EDI Help Desk.
- **Step 5** Select OK. The Provider Electronic Solutions application closes. See Using a Temporary Password to continue.

#### <span id="page-35-0"></span>**Using a Temporary Password**

**Step 1** Call the EDI Help Desk. 1-800-688-0503 toll free 8:00 a.m. to 5:00 p.m. ET Monday - Friday (excluding holidays)

You will need the following Information when calling to reset a password:

- Connecticut Medical Assistance program provider number
- Name
- User ID (from the Logon dialogue box)
- 5-digit reset key number (see the Application dialog box below)

![](_page_35_Picture_181.jpeg)

- **Step 2** The Help Desk will give you a temporary 8-alpha numeric character password.
- **Step 3** Open the Provider Electronic Solutions application.
- **Step 4** Enter the temporary password into the Logon Box password field. Select OK . The Provider Electronic Solutions application will now open.
- **Step 5** Select **Tools | Change Password** in the Provider Electronic Solutions toolbar to change your password and set up a new password question for possible future use.
- **Note** It is strongly recommended that, immediately after logging in with a temporary password, the user set up a new password, question, and answer. See the Changing Your Password section in the Tools chapter for instructions.

### <span id="page-36-0"></span>**Security**

Provider Electronic Solutions provides added user security through the use of passwords and authorization levels.

#### <span id="page-36-1"></span>**Security Maintenance**

The Security Maintenance window is only accessible by a user logged on with a valid User ID and password that was assigned administrative authority. The Security Maintenance window is used to:

- Assign additional User IDs
- Reset a password for a user
- Delete obsolete User IDs

Access the Security Maintenance screen by selecting Security and Security Maintenance.

![](_page_36_Picture_147.jpeg)

The Security Maintenance window initially opens with all fields blank. Selecting an existing user ID in the lookup will populate the User information. When a password is assigned or changed through Security Maintenance, the password is immediately set as expired and the user will be required to change their password the first time they log on.

- **Step 1** Enter the User ID for the individual to be given access to the software application. The user ID can be alpha or numeric or both.
- **Step 2** Enter a password for the new user.
- **Step 3** Select the Authorization Level drop down field and select the appropriate authorization level for the new user. If selecting **2** (User-Non Administrator), the user will not have access to the Security functionality from the main tool bar selection. At least one user or the Administrator must have a security level of 1 to be able to add, change or delete users.
- **Step 4** Select **Save** to save new user information or **Add** to add an additional user.

**Note** For a complete description of Options, refer to the Getting Started chapter.

### <span id="page-38-0"></span>**Provider Electronic Solutions Installation**

The Provider Electronic Solutions software is available on the Connecticut Medical Assistance Program Web site at www.ctdssmap.com

**Note** Windows NT and 2000 Pro Users with Windows NT or Windows 2000 Pro must have 'administrator' rights to install this software.

Provider Electronic Solutions may be installed on a computer's hard disk drive or on a network. When you begin the installation, you will need to choose between a **Typical** or **Workstation** installation. Choose **Typical** if you are installing the software on a personal computer or as a standalone. Choose **Workstation** if you are installing on a personal computer connected to a network and you wish to share a common database on the network. You may install Provider Electronic Solutions on as many PCs as needed.

For network installation, the database should reside on the server and the application can be loaded onto individual PCs. Choose **Typical** to install the database on the network making sure to specify a network path. Choose **Workstation** to install the application on all client PCs.

### <span id="page-38-1"></span>**Equipment Requirements for Provider Electronic Solutions**

Provider Electronic Solutions is designed to operate on a personal computer (PC) system with the following equipment requirements:

![](_page_38_Picture_169.jpeg)

**Note** If you have a version of Internet Explorer below 5.5, contact Microsoft.

### <span id="page-39-0"></span>**Installing Provider Electronic Solutions**

This section describes how to install Provider Electronic Solutions on your computer or computer network. If you have never installed Provider Electronic Solutions, you will want to select the **Full Install** version option from the Provider Electronic Solutions Full Install link. If you have installed and used Provider Electronic Solutions, you will want to select the **Upgrade** option described in Upgrade Installation Instructions link.

The **Typical** option installs all of the Provider Electronic Solutions files, including the Provider Electronic Solutions database. This option is used when installing Provider Electronic Solutions on a standalone computer or an initial installation on a network server.

#### <span id="page-39-1"></span>**Installation on a Standalone Computer**

#### **Beginning the Installation**

**Step 1** Select the version you want to install from the Provider Electronic Solutions Full Install column.

![](_page_39_Picture_92.jpeg)

![](_page_39_Picture_93.jpeg)

**Step 2** The File Download screen displays. Click **Open.**

![](_page_40_Picture_2.jpeg)

**Step 3** The file will start to unzip. Let the file completely unzip.

![](_page_40_Picture_4.jpeg)

**Step 3** CT\_v0380\_setup will display in the WinZip window. Double-click **CT\_v0381\_setup.exe**.

![](_page_41_Picture_41.jpeg)

**Step 4** WinZip Caution screen may display. Click **Yes**.

![](_page_41_Picture_42.jpeg)

**Step 5** The Welcome to the InstallShield Wizard screen displays. Click **Next.**

![](_page_42_Picture_1.jpeg)

#### **Step 6** The Typical setup will default and click **Next**.

![](_page_42_Picture_55.jpeg)

#### **Step 7** Click **Next** to accept the default destination location for the software.

**Tip** 7 and 8 will default to C:\ on your computer.

![](_page_43_Picture_47.jpeg)

#### **Step 8** Click **Next** to accept the default destination for the database.

![](_page_43_Picture_48.jpeg)

**Step 9** A pop-up box displays to note the database destination folder for future workstations setups. Click **OK**.

![](_page_44_Picture_1.jpeg)

**Step 10** Will start the installing process. Let the installing process complete.

![](_page_44_Picture_61.jpeg)

**Step 11** When the installation is complete, click the Finish button to exit the installation.

![](_page_44_Picture_62.jpeg)

#### **Completing the Installation and Getting Started**

When the installation is complete, a folder will be available on the user's desktop that contains two icons. A Provider Electronic Solutions icon to start the application and an Upgrade icon that checks for upgrades.

To start Provider Electronic Solutions double click the blue HP Provider Electronic Solutions icon in the folder labeled CT HP Provider Electronic Solutions or click on the **Start** button in the Windows menu bar and select **Programs**. Select **CT HP Provider Electronic Solutions** within the **CT HP Provider Solutions folder**.

#### <span id="page-45-0"></span>**Network Installation**

To install the application for use by several users, you will need to perform a network installation. For a network installation, the Provider Electronic Solutions database can reside on the server and the Provider Electronic Solutions application can be installed on individual computers. You can install Provider Electronic Solutions on as many computers as needed.

The following instructions will install the shared Provider Electronic Solutions database on a network and the application on a computer.

- **Step 1** Before you begin the installation, create a target directory on your network to hold the Provider Electronic Solutions database.
- **Step 2** Follow procedures 1 through 5 of the installation instructions for a standalone computer. When prompted for the type of installation you want (Step 6), select **Typical** on the first computer. This will be the primary computer and will need to be upgraded first when upgrading the Provider Electronic Solutions software.
- **Step 3** Select a target folder on the computer's C:\ drive or accept the default directory for the Provider Electronic Solutions application.
- **Step 4** Select a target folder (i.e., a shared network folder or another disk) for the Provider Electronic Solutions database. Click **Next**.
- **Tip** Make a note of the installation location for the Provider Electronic Solutions database; future computer installations will need to refer to this location.
- **Step 5** A pop-up box displays to note the database destination folder for future workstation setups. Click **OK**.
- **Step 6** When the installation is complete, click the **Finish** button to exit the installation.

#### **Installation on Individual Computers on a Network**

- **Step 1** Follow steps 1 through 5 of the installation instructions for a standalone computer.
- **Step 2** When prompted to select the type of installation (step 6), select **Workstation** and select **Next**.
- **Step 3** Click **Next** to accept the default destination for the software.
- **Step 4** Click **Browse** to select the target directory on the network in which you wish to locate the database. Click **OK**.
- **Step 5** When the installation of the database on the network is complete, click on **Finish** to exit the installation.

**Note** You will need to perform Steps 1 through 6 on every workstation.

### <span id="page-46-0"></span>**Upgrading Provider Electronic Solutions**

This section describes how to upgrade Provider Electronic Solutions on your computer or computer network from the Connecticut Medical Assistance Program Web site at www.ctdssmap.com.

#### <span id="page-46-1"></span>**Upgrade for Standalone Computer**

#### **Beginning the Upgrade**

Use these instructions to begin a standalone computer upgrade.

**Important:** Before upgrading, verify that Provider Electronic Solutions is closed.

**Step 1** From the EDI Software window as shown below, click on Provider Electronic Solutions 3.81 Upgrade.

**Note** You must be running version 3.80 prior to applying version 3.81.

![](_page_46_Picture_78.jpeg)

**Step 2** The File Download screen displays. Click **Save.**

![](_page_47_Picture_52.jpeg)

**Step 1** System will prompt you to select a "save" location for the upgrade file. Navigate to the "cthipaa\upgrades" folder on your computer hard drive (default location: C:\cthipaa\upgrades) and click **Save.**

![](_page_47_Picture_53.jpeg)

**Note** Examine figure carefully and make sure the window looks like the example show. Saving the file in the proper directory will ensure a successful upgrade.

#### **Apply Upgrade**

**Step 1** Close PES (if it is currently running)

 Select the Start button in the lower left of your desktop, and then select **All Programs > CT HP Provider Electronic Solutions > Upgrade**.

![](_page_48_Figure_4.jpeg)

**Step 2** Or you can double-click the **CT HP Provider Electronic Solutions** folder on your desktop to locate the **Upgrade** option/icon. Double-click the **Upgrade** icon.

![](_page_48_Picture_6.jpeg)

**Step 3** You will be prompted to exit all applications prior to continuing with the upgrade. Click **Yes** to proceed.

![](_page_49_Picture_2.jpeg)

**Step 4** A message displays, indicating that you have 1 upgrade to apply. Click **OK** to proceed with the upgrade.

![](_page_49_Picture_4.jpeg)

**Step 5** The *Upgrade* application will extract the necessary temporary files and prepare to perform the upgrade.

![](_page_49_Picture_77.jpeg)

![](_page_50_Picture_1.jpeg)

**Step 6** An upgrade message displays to confirm the upgrade to PES version 3.81. Click Next.

> Once the upgrade is completed a final message displays. Click **Finish** to exit the application.

![](_page_50_Picture_4.jpeg)

![](_page_51_Picture_1.jpeg)

#### **Upgrade for Network Install**

**Important:** When applying an upgrade in a network environment, make sure that you upgrade all PCs running Provider Electronic Solutions (primary or **Typical** first, then **Workstations**). This will ensure that all copies of the Provider Electronic Solutions remain synchronized. To ensure the upgrade is successful, verify the following:

- No one is using the database at the time the upgrade is being applied
- All PCs running the application are upgraded
- The database is upgraded first
- **Step 1** Locate the (primary or **Typical**) install. This is where the database resides.
- **Step 2** Follow the steps for Upgrade for Standalone Computer (Steps 1 through 5) and (Steps 1 through 6) for Apply Upgrade.
- **Step 3** Once you have upgraded the primary or **Typical** database, you can begin the workstation upgrades.
- **Step 4** You will need to copy the upgrade file eaglXXXX.zip, (where XXXX is the version upgrade number) to each computer and apply the upgrade individually.

#### <span id="page-51-0"></span>**Get Upgrades from Provider Electronic Solution Software**

This section describes how to upgrade Provider Electronic Solutions on your computer or computer network from the Provider Electronic Solutions software with the "Get Upgrades" option.

#### **Get Upgrades**

Use these instructions to begin the download process of the Provider Electronic Solutions Upgrade.

The user is occasionally prompted to check for updates when they log into the PES program.

If you have installed the application on several PCs, you will need to copy the upgrade file to each PC and apply the upgrade individually.

- **Step 1** Open the Provider Electronic Solutions software.
- **Step 2** Select **Tools** from the main menu, then select **Get Upgrades.**

![](_page_52_Picture_3.jpeg)

**Step 3** After Upgrade has been downloaded, the following dialog box should appear. Click **OK**.

![](_page_52_Picture_5.jpeg)

**Step 4** Exit the Provider Electronic Solutions software.

#### **Apply Upgrade**

- **Step 1** Close PES (if it is currently running)
- **Step 2** Select the Start button in the lower left of your desktop, and then select **All Programs > CT HP Provider Electronic Solutions > Upgrade**.

Or you can double-click the **CT HP Provider Electronic Solutions** folder on your desktop to locate the **Upgrade** option/icon. Double-click the **Upgrade** icon.

**Step 3** You will be prompted to exit all applications prior to continuing with the upgrade. Click **Yes** to proceed.

![](_page_53_Picture_1.jpeg)

**Step 4** A message displays, indicating that you have 1 upgrade to apply. Click **OK** to proceed with the upgrade.

![](_page_53_Picture_3.jpeg)

**Step 5** The *Upgrade* application will extract the necessary temporary files and prepare to perform the upgrade.

![](_page_53_Picture_5.jpeg)

![](_page_53_Picture_6.jpeg)

**Step 6** An upgrade message displays to confirm the upgrade to PES version 3.XX (where "XX" indicates the version installed). Click **Next**.

![](_page_54_Picture_41.jpeg)

Once the upgrade is completed a final message displays. Click **Finish** to exit the application.

![](_page_54_Picture_42.jpeg)

### <span id="page-55-0"></span>**Upgrade for Network Install**

**Important:** When applying an upgrade in a network environment, make sure that you upgrade all PCs running Provider Electronic Solutions (primary or **Typical** first, then **Workstations**). This will ensure that all copies of the Provider Electronic Solutions remain synchronized. To ensure the upgrade is successful, verify the following:

- No one is using the database at the time the upgrade is being applied
- All PCs running the application are upgraded
- The database is upgraded first
- **Step 1** Locate the (primary or **Typical**) install. This is where the database resides.
- **Step 2** Follow the steps for Get Upgrades (Steps 1 through 5) and Apply Upgrades (Steps 1 through 6).
- **Step 3** Once you have upgraded the primary or **Typical** database, you can begin the workstation upgrades.
- **Step 4** You will need to copy the upgrade file eaglXXXX.zip, (where XXXX is the version upgrade number) to each computer and apply the upgrade individually.

### <span id="page-56-0"></span>**Appendix A - Provider Electronic Solutions Troubleshooting**

This appendix offers solutions to problems you may encounter when using the Provider Electronic Solutions program. Provider Electronic Solutions Error Messages are messages that pop-up while using Provider Electronic Solutions. The Provider Electronic Solutions Communication Log has specific information on claims that are rejected before processing.

### <span id="page-56-1"></span>**Provider Electronic Solutions Error Messages**

Performing these steps can solve many problems and often eliminate the need for telephone assistance. If you receive an error message that is not on this list, contact the Provider Assistance Center at:

1-800-842-8440 toll free 8:00 a.m. to 5:00 p.m. EST Monday - Friday (excluding holidays)

![](_page_56_Picture_194.jpeg)

![](_page_57_Picture_260.jpeg)

![](_page_58_Picture_43.jpeg)